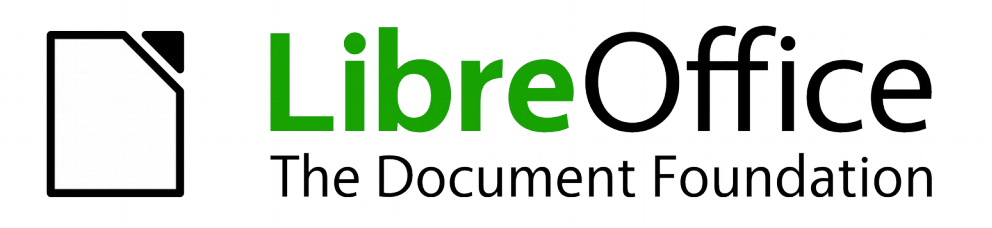

# Handleiding voor beginners

# *Hoofdstuk 5 Kennismaken met Calc*

*Werkbladen gebruiken in LibreOffice*

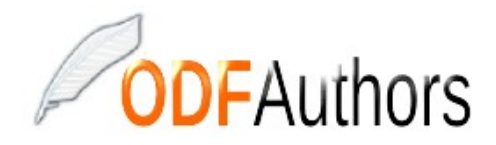

*Documentatie voor LibreOffice is beschikbaar op www[.nl.libreoffice.org/ondersteuning/documentatie/](https://nl.libreoffice.org/ondersteuning/documentatie/) en www.odfauthors.org/libreoffice/nederlands*

# <span id="page-2-0"></span>**Auteursrecht**

Dit document is onder auteursrecht © 2010 – 2016 van de bijdragers die onderstaand zijn genoemd. U mag het verspreiden en/of aanpassen met inachtneming van de condities van **GNU** 

General Public License (*<http://www.gnu.org/licenses/gpl.html>*), versie 3 of hoger of de **Creative** 

Commons Attribution License (*<http://creativecommons.org/licenses/by/3.0>*), versie 4 of hoger.

Alle handelsmerken in deze gids zijn eigendom van de rechtmatige eigenaars.

## **Medewerkers**

Jean Hollis Weber Peter Schofield David Michel Hazel Russman Ron Faile Jr. Martin Saffron John A Smith

## **Reacties**

Opmerkingen en suggesties kunnen aan de oorspronkelijke auteurs van de Engelstalige handleiding via de mailinglijst van het documentatieteam (documentation@global.libreoffice.org) gezonden worden.

Opmerking: alles wat u naar de mailinglijst stuurt, inclusief uw e-mailadres en andere persoonlijke informatie die in het bericht staat, wordt openbaar gearchiveerd en kan niet verwijderd worden.

Heeft u op- of aanmerkingen over de Nederlandstalige vertalingen dan kunt u terecht op de mailinglijst: discuss@nl.libreoffice.org

*Inschrijven kan via een mailtje aan discuss+subscribe@nl.libreoffice.org* 

## **Dankwoord**

Deze handleiding is gebaseerd op en bijgewerkt van eerdere versies van dit hoofdstuk. De medewerkers hieraan zijn:

Richard Barnes Richard Detwiler John Kane Peter Kupfer Joe Sellman Jean Hollis Weber Linda Worthington Michele Zarri

### **Vertalers**

Kees Kriek

### **Publicatiedatum en softwareversie**

Gepubliceerd 16 januari 2016. Gebaseerd op LibreOffice 5.0. Vertaald februari 2016

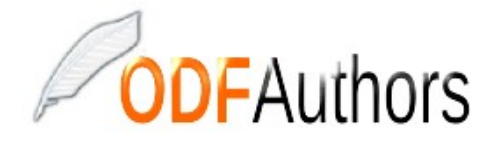

*Documentatie voor LibreOffice is beschikbaar op www[.nl.libreoffice.org/ondersteuning/documentatie/](https://nl.libreoffice.org/ondersteuning/documentatie/) en www.odfauthors.org/libreoffice/nederlands*

# <span id="page-3-0"></span>**Opmerking voor gebruikers van Mac**

Sommige toetsaanslagen en menu-items zijn anders op een Mac dan die in Windows en Linux. De tabel hieronder geeft enkele algemene vervangingen voor de instructies in dit hoofdstuk. Voor een meer gedetailleerde lijst, bekijk de Help van deze toepassing.

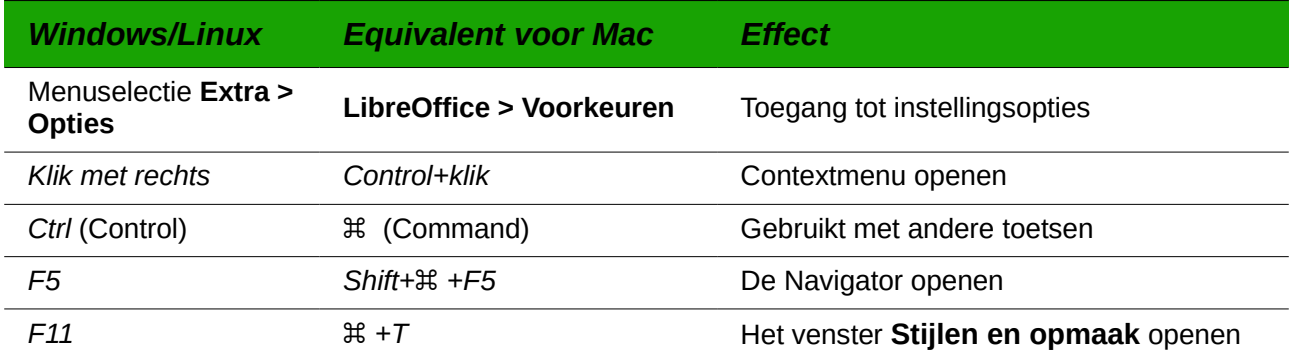

# **Inhoud**

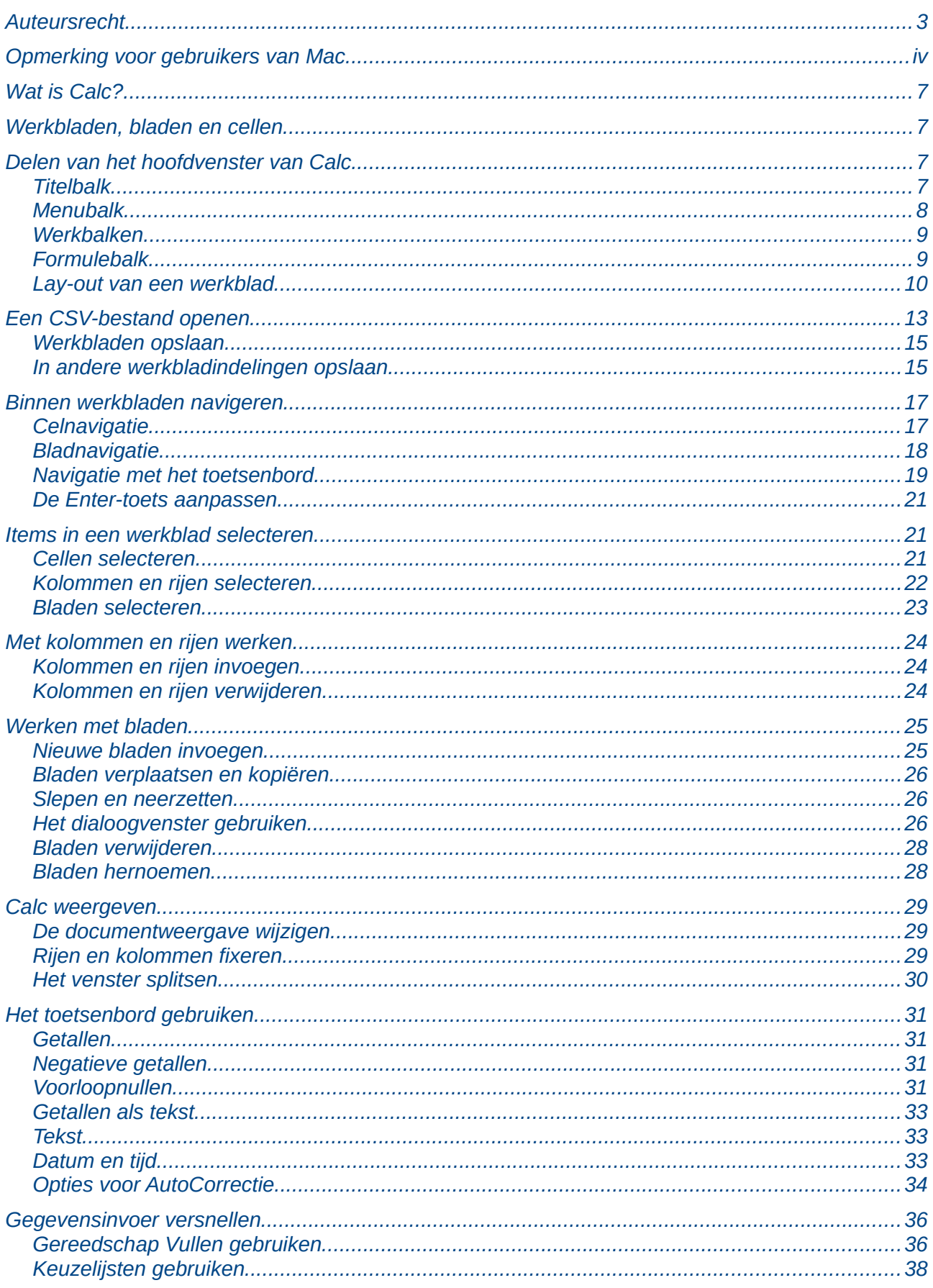

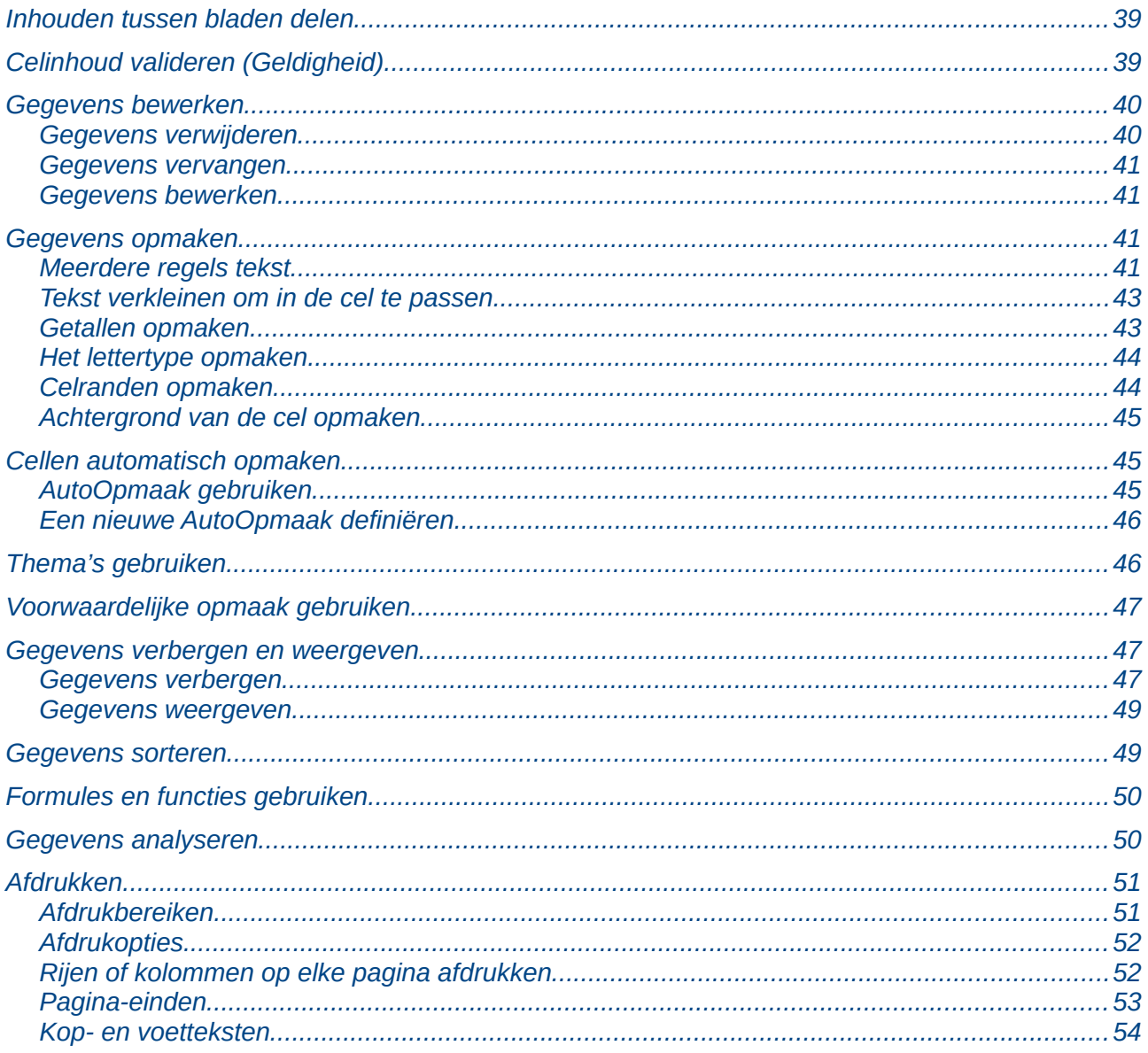

# <span id="page-6-3"></span>**Wat is Calc?**

Calc is de werkbladcomponent van LibreOffice. U kunt het werkblad vullen met gegevens (gewoonlijk numeriek) en dan die gegevens manipuleren om bepaalde resultaten te produceren.

U kunt gegevens ook invoeren en dan Calc gebruiken op een 'Wat als...'-manier door enkele gegevens te wijzigen en de resultaten te bekijken, zonder dat u het gehele werkblad of blad opnieuw moet typen.

Calc voorziet in vele functionaliteiten, waaronder;

- Functies, die gebruikt kunnen worden om formules te maken, die ingewikkelde berekeningen met gegevens uitvoeren
- Database functies, om gegevens te ordenen, op te vragen en te filteren
- Dynamische grafieken; een groot aantal 2D en 3D grafieken
- Macro's, voor het opnemen en uitvoeren van veel voorkomende handelingen; ondersteunde scripting-talen zijn LibreOffice Basic, Python, BeanShell en JavaScript.
- Mogelijkheid om Microsoft Excel werkbladen te openen, te bewerken en op te slaan
- Importeren en exporteren van werkbladen in veel formaten, inclusief HTML, CSV, PDF, en PostScript

# **Opmerking**

Als u macro's wilt gebruiken die, in Microsoft Excel, met de VBA macrocode zijn geschreven, dan moet u eerste de code in de LibreOffice Basic Editor bewerken. Zie Hoofdstuk 13, *Kennismaken met Macro's*, in dit boek en Hoofdstuk 12 in de *Handleiding voor Calc*.

# <span id="page-6-2"></span>**Werkbladen, bladen en cellen**

Calc werkt met documenten die werkbladen worden genoemd. Werkbladen bestaan uit een aantal individuele bladen, elk bestaande uit cellen die in rijen en kolommen zijn geschikt. Iedere cel wordt met zijn rijnummer en kolomletter benoemd.

Deze cellen bevatten de individuele elementen - tekst, getallen, formules etc. die samen de gegevens vormen, die weergegeven en bewerkt kunnen worden.

Elk werkblad kan veel bladen bevatten en elk blad kan veel individuele cellen hebben. In Calc kan elk blad maximaal 1.048.576 rijen (65.536 rijen in Calc 3.2 en ouder) hebben en maximaal 1024 kolommen.

## <span id="page-6-1"></span>**Delen van het hoofdvenster van Calc**

Als Calc wordt gestart, opent het hoofdvenster *[Afbeelding 2](#page-8-2)*. De delen van dit venster worden hieronder beschreven.

## <span id="page-6-0"></span>**Titelbalk**

De Titelbalk, bovenaan, geeft de naam van het huidige werkblad weer. Als het werkblad nieuw aangemaakt is, dan is de naam "Geen titel X", waarbij X een getal is. Als u een nieuw werkblad voor de eerste keer opslaat, zal u gevraagd worden om een naam in te voeren.

## <span id="page-7-0"></span>**Menubalk**

Op de *Menubalk* kunt u één van de menu's kiezen, waardoor er verschillende submenu's verschijnen die u meer opties bieden. U kunt de *Menubalk* ook aanpassen, zoals besproken in Hoofdstuk 14, *LibreOffice aanpassen*.

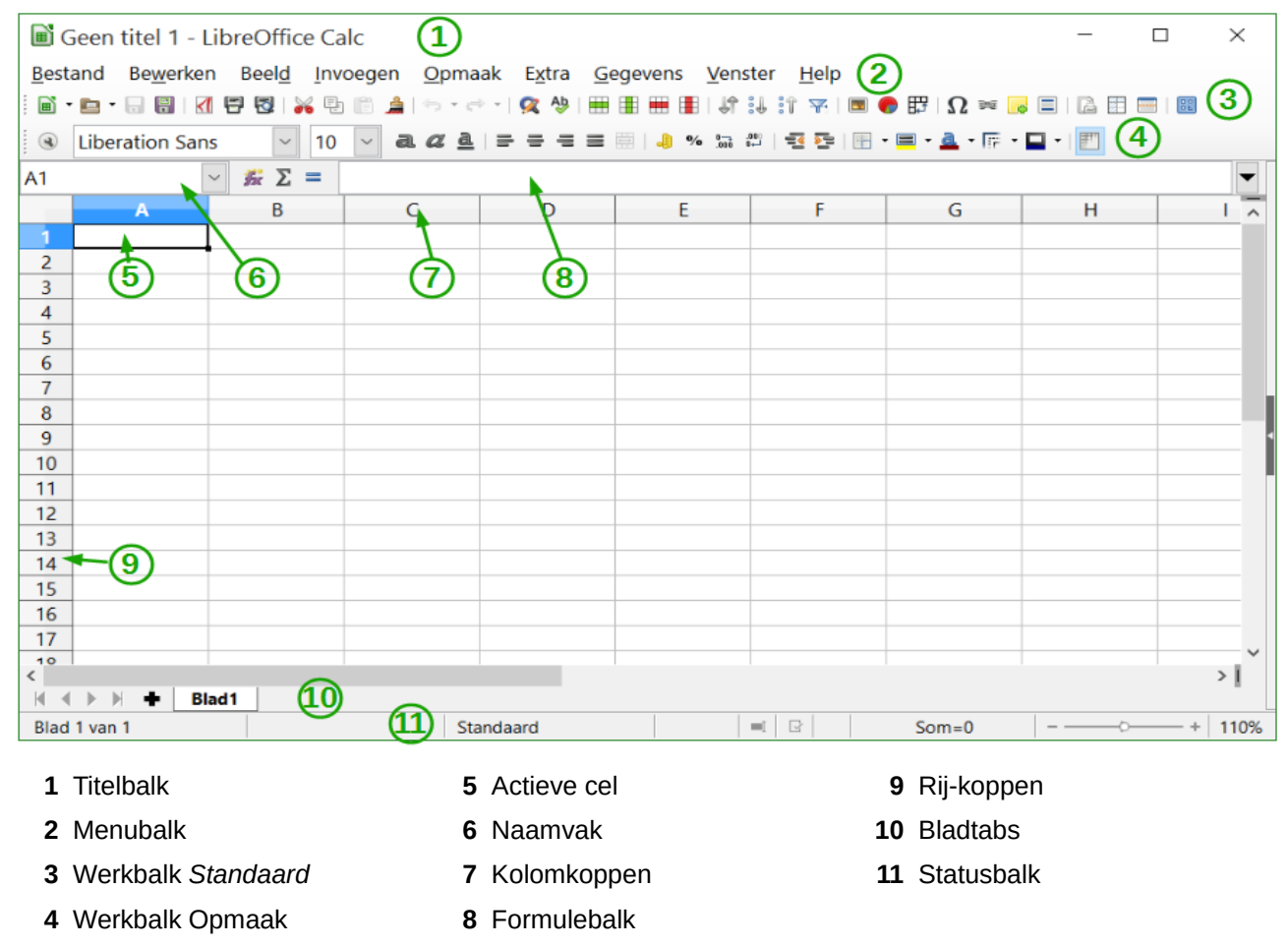

<span id="page-7-1"></span>*Afbeelding 1: Hoofdvenster van Calc zonder Zijbalk*

- **Bestand** bevat opdrachten die op het hele document van toepassing zijn; zoals *Openen*, *Opslaan*, *Assistenten, Exporteren als PDF*, *Afdrukken*, *Digitale Handtekeningen* enzovoort.
- **Bewerken** bevat opdrachten voor het bewerken van het document; zoals *Ongedaan maken*, *Kopiëren*, *Wijzigingen*, *Vullen*, *Plug-in* enzovoort.
- **Beeld** bevat opdrachten voor het aanpassen van de weergave van de gebruikersinterface van Calc; zoals *Werkbalken*, *Rij- en kolomkoppen*, *Volledig scherm*, *Inen uitzoomen* enzovoort.
- **Invoegen** bevat opdrachten voor het invoegen van elementen in een werkblad; zoals *Cellen*, *Rijen*, *Kolommen*, *Blad*, *Afbeelding* enzovoort.
- **Opmaak** bevat opdrachten om de lay-out van een werkblad aan te passen; zoals *Cellen*, *Pagina*, *Stijlen en opmaak*, *Uitlijning* enzovoort.
- **Extra** bevat verschillende functies die u helpen het werkblad te controleren en te optimaliseren; zoals *Spelling*, *Document delen*, *Galerij*, *Macro's* enzovoort.
- **Gegevens** bevat opdrachten om de gegevens in uw werkblad te manipuleren; zoals *Bereik definiëren*, *Sorteren*, *Consolideren* enzovoort.
- **Venster** bevat opdrachten voor het weergavevenster; zoals *Nieuw venster*, *Splitsen* enzovoort.
- **Help** bevat koppelingen naar het meegeleverde helpsysteem en diverse andere functies; zoals *Help voor LibreOffice*, *Licentie informatie*, *Controleren op versie bijwerken* enzovoort.

## <span id="page-8-1"></span>**Werkbalken**

Standaard opent Calc met de werkbalken *Standaard* en *Opmaak* als vastgezette werkbalken bovenaan de werkruimte (*[Afbeelding 1](#page-7-1)*).

Werkbalken van Calc kunnen op hun plek vastgezet of zwevend zijn, waardoor u de werkbalk naar een meer geschikte plek in de werkruimte kunt verplaatsen. Vastgezetten werkbalken kunnen losgemaakt worden en naar een andere positie van de werkruimte worden verplaatst of losgemaakt worden om een zwevende werkbalk te worden. Werkbalken die zwevend zijn als Calc wordt geopend, kunnen op een vaste plaats in de werkruimte worden vastgezet.

De standaardset pictogrammen (soms knoppen genoemd) op werkbalken bieden een breed scala van veelgebruikte opdrachten en functies. U kunt pictogrammen van de werkbalk verwijderen of toevoegen, zie Hoofdstuk 14, *LibreOffice aanpassen* voor meer informatie.

## <span id="page-8-0"></span>**Formulebalk**

De *Formulebalk* bevindt zich bovenaan het blad in de werkruimte van Calc. De *Formulebalk* is permanent vastgezet en kan niet zwevend gebruikt worden. Als de *Formulebalk* niet zichtbaar is, ga dan naar **Beeld** op de *Menubalk* en kies **Formulebalk**.

| Т.<br>A <sub>7</sub><br>v |
|---------------------------|
|---------------------------|

<span id="page-8-2"></span>*Afbeelding 2: Formulebalk*

Van links naar rechts bestaat de Formulebalk uit het volgende, zie *[Afbeelding 2](#page-8-2)*:

- **Naamvak** geeft de celverwijzing naar de actieve cel weer met een combinatie van een letter en een getal, bijvoorbeeld A1. De letter geeft de kolom, van de geselecteerde cel, aan en het getal de rij.
- **Functie-assistent** opent een dialoogvenster waarin u een lijst met beschikbare functies kunt doorzoeken. Dit kan erg bruikbaar zijn, omdat het ook weergeeft hoe de functies zijn opgebouwd.
- **Som**  $\Sigma$  telt de waarden van de cellen boven de geselecteerde cel op en plaatst het totaal in de geselecteerde cel. Als er geen getallen boven de geselecteerde cel staan, worden de aangrenzende cellen aan de linkerkant bij elkaar opgeteld.
- **Functie** voegt een "is gelijk aan"-teken in, in de geselecteerde cel en in de *Invoerregel*, waardoor een formule geaccepteerd wordt.
- **Invoerregel** geeft de inhoud van de geselecteerde cel weer (gegevens, formule of functie) en u kunt de inhoud van de cel bewerken.
- U kunt de inhoud van een cel ook direct in de cel zelf bewerken door er op te dubbelklikken. Wanneer u gegevens in een cel invoert, wijzigen de functies *Som* en *Functie* in *Annuleren* en *Accepteren* .

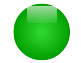

# **Opmerking**

In een spreadsheet dekt de term functie veel meer dan alleen wiskundige functies. Zie Hoofdstuk 7, *Formules en functies* van de *Handleiding voor Calc*, voor meer informatie.

 $\blacktriangledown$   $||$ 

## <span id="page-9-0"></span>**Lay-out van een werkblad**

#### *Individuele cellen*

Het hoofdgedeelte van het werkruimte in Calc geeft de individuele cellen weer in de vorm van een raster, met elke cel op de kruising van een kolom en een rij.

Boven de kolommen en aan de linkerzijde van de rijen staan een reeks grijze vakken met letters en getallen. Dit zijn de kolom- en rijkoppen. De kolommen beginnen met A en gaan door naar rechts en de rijen beginnen met 1 en gaan door naar beneden.

Deze kolom- en rijkoppen vormen de celverwijzingen, die in het vak *Naam* op de *Formulebalk* verschijnen (*[Afbeelding 2](#page-8-2)*). Als de koppen in uw werkblad niet zichtbaar zijn, ga dan naar **Beeld** op de *Menubalk* en selecteer **Rij- en kolomkoppen**.

#### *Bladtabs*

In Calc kunt u meer dan één blad in een werkblad hebben. Onderaan het raster van cellen in een werkblad staan de bladtabs, die aangeven hoeveel bladen uw werkblad bevat. Door op een bladtab te klikken kunt u naar elk individueel blad gaan en wordt deze weergegeven. Het zichtbare (actieve) blad heeft een witte bladtab met vette letters (standaardinstelling van Calc). U kunt meerdere bladen selecteren door de toets *Ctrl* ingedrukt te houden als u op een bladtab klikt.

Om de standaardnaam (Blad1, Blad2 enz) van een blad te wijzigen, klikt u met rechts op de bladtab en kies **Bladnaam wijzigen** in het contextmenu. Een dialoogvenster opent, waarin u een nieuwe naam voor het blad kunt typen. Als u klaar bent klikt u op **OK** om het dialoogvenster te sluiten.

Om de kleur van een tab te wijzigen, klikt u met rechts op de bladtab en daarna op **Tabkleur** in het contextmenu om het dialoogvenster **Tabkleur** te openen (*[Afbeelding 3](#page-10-0)*). Kies uw kleur en klik als u klaar bent op **OK** om het dialoogvenster te sluiten. Om een nieuwe kleur aan het kleurenpalet toe te voegen, zie Hoofdstuk 14, *LibreOffice aanpassen*, voor meer informatie.

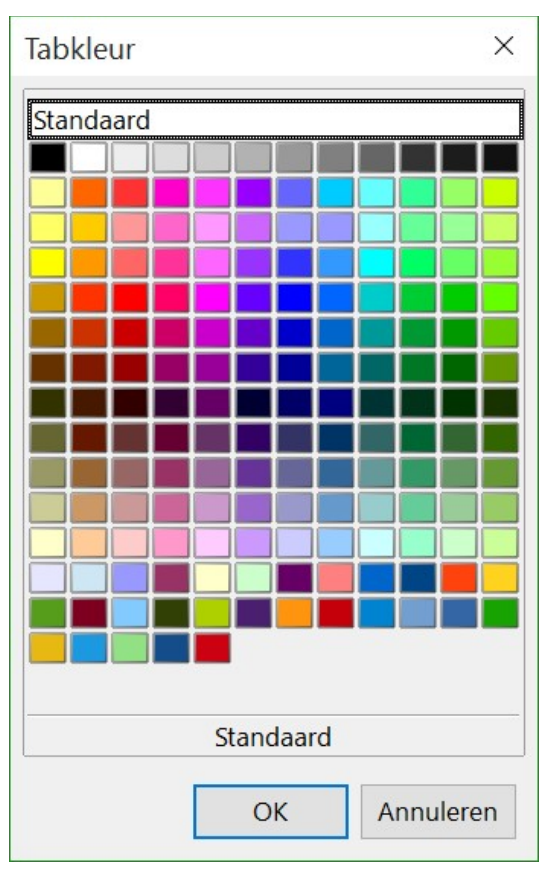

<span id="page-10-0"></span>*Afbeelding 3: Dialoogvenster Tabkleur*

### *Statusbalk*

De statusbalk van Calc (*[Afbeelding 4](#page-10-1)*) geeft informatie over het werkblad en ook snelle en handige manieren om sommige functies op het werkblad te wijzigen. De meeste velden zijn gelijk aan de andere componenten van LibreOffice; zie Hoofdstuk 1, *Kennismaken met LibreOffice*, van dit boek en hoofdstuk 1, *Starten met Calc*, in de *Handleiding voor Calc*.

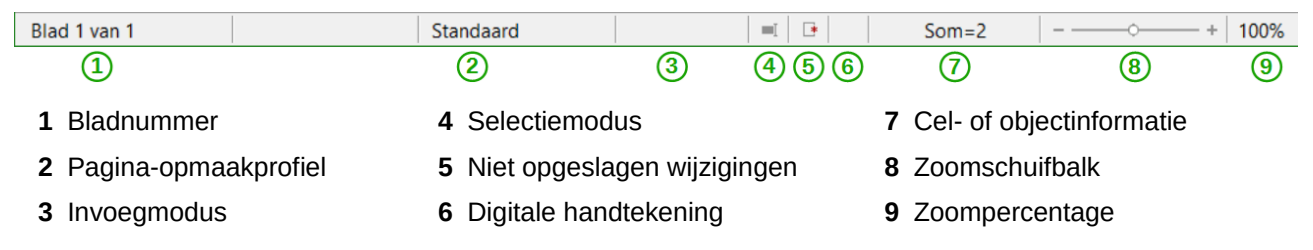

<span id="page-10-1"></span>*Afbeelding 4: Statusbalk van Calc*

#### *Zijbalk*

De *Zijbalk* van Calc (**Beeld > Zijbalk**) is aan de rechterzijde van het hoofdvenster geplaatst. Het is een mix van een werkbalk en een dialoogvenster en bevat vijf panelen: *Eigenschappen*, *Stijlen en opmaak*, *Galerij, Navigator en Functies*. Elk paneel heeft een corresponderend pictogram op de balk rechts van de *Zijbalk*, waarmee u tussen de panelen kunt wisselen.

| Eigenschappen                       |                                             | ₹                 | Knop configuratiemenu |
|-------------------------------------|---------------------------------------------|-------------------|-----------------------|
| <b>Dpmaakprofielen</b>              |                                             |                   | <b>Titelbalk</b>      |
| <sup>⊿</sup> Teken                  | 夁                                           |                   |                       |
| <b>Liberation Sans</b>              | 10<br>$\boldsymbol{\times}$<br>$\vee$       |                   |                       |
| $V C Q - ABC A$                     |                                             | $\mathbf{G}$<br>E | <b>Tabs</b>           |
| A· 整·                               | 싾 -<br>$A^{\mathbf{z}}_{\mathbf{A}}$<br>AA  | 云                 |                       |
| <b>Getalnotatie</b>                 |                                             |                   |                       |
| 4 Uitlijning                        |                                             |                   | Titel van gedeelte    |
| $\equiv$ $\equiv$ $\equiv$ $\equiv$ | $F^+$<br>$E_{\perp}$<br>$\equiv \downarrow$ |                   | Paneel                |
| Inspringing: € €                    | Cellen samenvoegen                          |                   |                       |
| ▲<br>0 pt                           | □ Tekstomloop                               |                   | Inhoud van gedeelte   |
| Tekstoriëntatie:<br>$0^{\circ}$     | $\checkmark$                                |                   |                       |
| <b>Vormgeving cel</b>               |                                             |                   | Knop voor Meer opties |

*Afbeelding 5: Paneel Eigenschappen op de Zijbalk*

De panelen worden hieronder beschreven:

- **Eigenschappen**: Dit paneel bevat vier delen voor inhoud.
	- **Teken**: Voor het opmaken van tekst, zoals lettertype, grootte en kleur, Sommige controles, zoals superscript, worden alleen actief als de tekstcursor in de *Invoerregel* van de *Formulebalk* van de cel actief is.
	- **Getalnotatie**: Biedt een manier om snel getallen op te maken, waaronder decimalen, valuta, datums of numerieke tekst. Numerieke- en Titelvelden voor formulieren zijn ook beschikbaar.
	- **Uitlijning**: Voor het op verschillende manieren uitlijnen van tekst, zoals horizontale en verticale uitlijning, omloop, inspringing, samenvoegen, tekstoriëntatie en verticaal stapelen.
	- **Vormgeving cel**: Bevat weergave-opties voor cellen, zoals achtergrondkleur en opmaak voor randen, waaronder lijnkleur en -stijl en rasterlijnen.

Elk van deze panelen heeft een knop *Meer opties*, die een dialoogvenster opent, dat een groter aantal opties geeft. Deze dialoogvensters zetten het document op slot voor bewerken totdat ze worden gesloten.

- **Stijlen en opmaak**: Dit paneel heeft één gedeelte, dat hetzelfde is als het venster dat zwevend kan worden gemaakt door het uit de *Zijbalk* te slepen.
- **Galerij**: Dit paneel heeft één gedeelte, dat hetzelfde is als die geopend wordt door **Galerij** te selecteren in de werkbalk *Standaard* of **Extra> Galerij** op de *Menubalk*.
- **Navigator**: Dit paneel heeft één gedeelte, dat in wezen hetzelfde is als het venster Navigator dat geopend wordt door op de knop **Navigator** op de werkbalk *Standaard* te klikken of **Beeld> Navigator (F5)** op de *Menubalk* te kiezen. Alleen de knop *Inhoud* ontbreekt in het paneel Navigator de *Zijbalk*.
- **Functies**: Dit paneel heeft één gedeelte, dat hetzelfde is als het venster dat zwevend kan worden gemaakt door het uit de *Zijbalk* te slepen.

Aan de rechterzijde van de *Titelbalk* van elk geopend paneel is een knop **Sluit zijbalk** (**X**), welke de *Zijbalk* sluit en alleen de Tab-knoppen weergeeft. Op één van de Tab-knoppen klikken opent de *Zijbalk* weer.

De *Zijbalk* kan verborgen worden of zichtbaar worden gemaakt als hij verborgen is, door op de rand op de knop **Verbergen/Weergeven** te klikken. U kunt de breedte van het paneel aanpassen door het aan de linkerzijde van de *Zijbalk* te verslepen.

# <span id="page-12-0"></span>**Een CSV-bestand openen**

Kommagescheidenwaarde-bestanden (Comma-separated-values, CSV) zijn werkbladbestanden in een tekstopmaak, waarvan de celinhoud gescheiden wordt door een teken, zoals een komma of een puntkomma. Elke regel in een CSV-tekstbestand vertegenwoordigd een rij in een werkblad. Tekst wordt tussen twee aanhalingstekens ingevoerd; getallen worden zonder aanhalingstekens ingevoerd.

Om een CSV-bestand in Calc te openen:

- 1) Kies **Bestand > Openen** op de *Menubalk* en zoek het CSV-bestand op dat u wilt openen.
- 2) Selecteer het bestand en klik op **Openen**. Een CSV-bestand heeft standaard de extensie .csv. Soms kan een CSV-bestand echter de extensie .txt hebben.
- 3) Het dialoogvenster **Tekstimport** (*[Afbeelding 6](#page-13-0)*) opent, waar u verschillende beschikbare opties kunt kiezen voor het importeren van een CSV-bestand in een werkblad van Calc.
- 4) Klik op **OK** om het bestand te openen en te importeren.

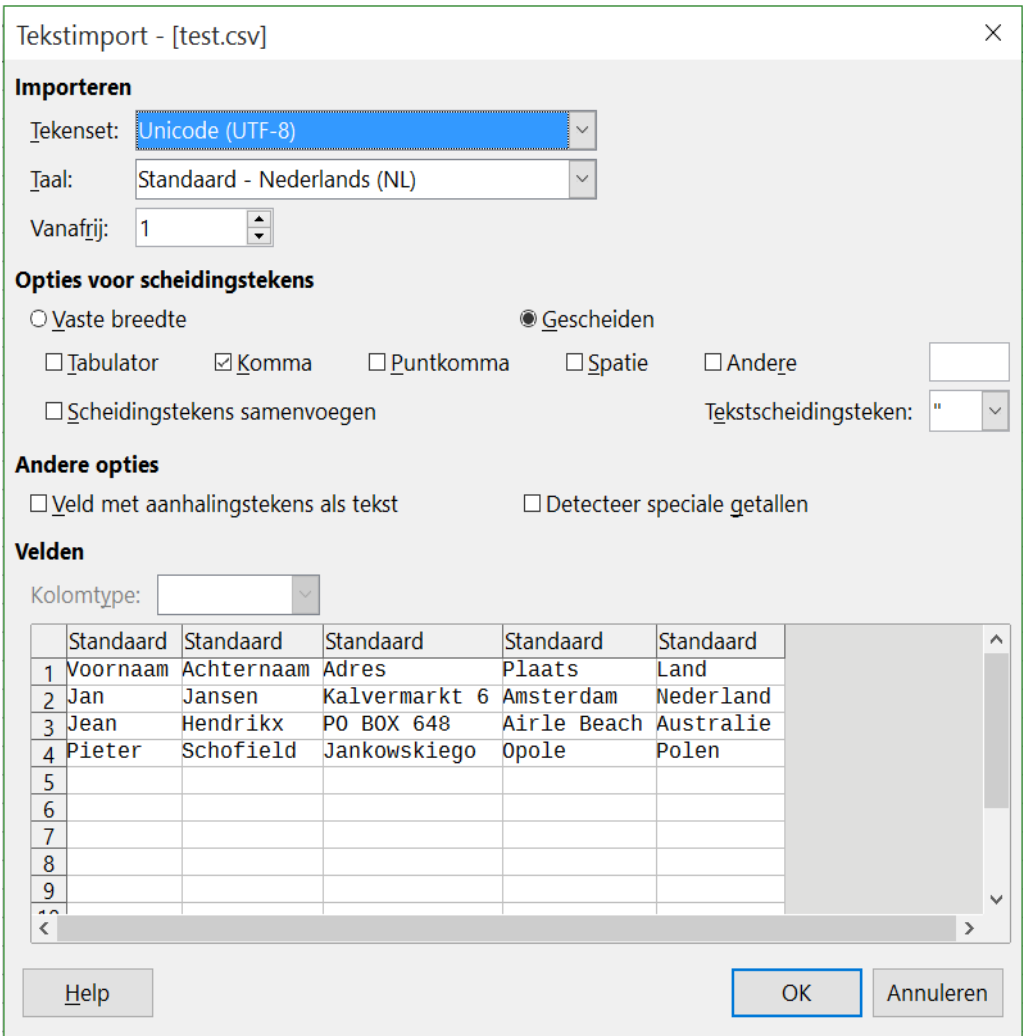

<span id="page-13-0"></span>*Afbeelding 6: Dialoogvenster Tekstimport*

De verschillende importopties voor het importeren van CSV-bestanden in een werkblad van Calc zijn als volgt:

#### • **Importeren**

- *Tekenset* bepaalt de tekenset die in het geïmporteerde bestand wordt gebruikt.
- *Taal* bepaalt hoe getallen geïmporteerd worden. Als de taal voor CSV-import op *Standaard* is ingesteld, zal Calc de algemeen ingestelde taal gebruiken. Als de taal op een specifieke taal is ingesteld, zal die taal worden gebruikt voor het importeren van getallen.
- *Vanafrij* Stelt de rij in waar vanaf de import zal starten. De rijen zijn zichtbaar in het voorbeeldvenster onderaan het dialoogvenster.
- **Opties voor scheidingstekens**  bepaalt of uw gegevens scheidingstekens of vaste breedte als scheiding gebruikt.
	- *Vaste breedte* scheidt gegevens met vaste breedte (gelijk aantal tekens) in kolommen. Klik in het voorbeeldvenster op de liniaal om de breedte in te stellen.
	- *Gescheiden* kies het scheidingsteken dat in uw gegevens wordt gebruikt om gegevens in kolommen te verdelen. Als u **Andere** kiest, moet u een teken opgeven die gebruikt wordt om de gegevens in kolommen te scheiden. Dit kolomscheidingsteken moet ook in uw gegevens voorkomen.
- *Scheidingstekens samenvoegen* combineert opeenvolgende scheidingstekens en verwijdert lege datavelden.
- *Tekstscheidingsteken* kies een teken om tekst te scheiden.
- **Andere opties**
	- *Velden met aanhalingstekens als tekst* als deze optie is ingeschakeld, worden velden of cellen, waarvan de waarden in hun geheel zijn aangegeven (de eerste en de laatste letters van de waarde gelijk aan de tekstbegrenzer), geïmporteerd als tekst.
	- *Detecteer speciale getallen* als deze optie is ingeschakeld, zal Calc automatisch alle getalnotatie detecteren, zoals speciale getalnotatie, zoals data, tijd en wetenschappelijke notatie, detecteren. De gekozen taal beïnvloed ook hoe speciale getallen gedetecteerd worden, omdat

veel van de verschillende talen en regio's verschillende conventies hebben voor zulke speciale getallen.

Als deze optie is uitgeschakeld, zal Calc alleen decimale getallen detecteren en omzetten. De rest, zoals getallen die in wetenschappelijke notatie opgemaakt zijn, wordt als tekst geïmporteerd. Een decimale tekenreeks kan de cijfers 0-9, scheidingstekens voor duizendtallen en een decimaal scheidingsteken hebben. Scheidingstekens voor duizendtallen en decimale scheidingstekens kunnen variëren met de gekozen taal en regio.

- **Velden** toont hoe uw gegevens er uit zien wanneer het in kolommen is verdeeld.
	- *Kolomtype* selecteer een kolom in het voorbeeldvenster en kies het gegevenstype dat op de geïmporteerde gegevens toegepast moet worden.
	- *Standaard* Calc bepaalt het gegevenstype.
	- *Tekst* geïmporteerde gegevens worden als tekst behandeld.
	- *VS Engels* getallen die in het Amerikaans Engels opgemaakt zijn, worden gezocht en opgenomen, ongeacht de systeemtaal. Een getalnotatie wordt niet toegepast. Als er geen Amerikaans Engels notaties zijn, wordt de standaard notatie toegepast.
	- *Verbergen* de gegevens in die kolom worden niet geïmporteerd.

## <span id="page-14-1"></span>**Werkbladen opslaan**

Bekijk Hoofdstuk 1, *Kennismaken met LibreOffice*, voor meer informatie over het handmatig of automatisch opslaan van werkbladen. Calc kan werkbladen ook in verscheidene bestandsindelingen opslaan en ook werkbladen exporteren naar PDF, HTML en XHTML bestandsindelingen, zie de Hoofdstuk 6, *Printen exporteren en e-mailen*, in de *Handleiding voor Calc* voor meer informatie.

## <span id="page-14-0"></span>**In andere werkbladindelingen opslaan**

Als u bestanden met gebruikers uitwisselt, die geen werkbladindelingen in Open Document Format (ODF) (\*.ods), kunnen ontvangen, die Calc als standaardindeling gebruikt, kunt u een werkblad in een andere indeling opslaan.

- 1) Sla uw bestand op in het werkbladindeling van Calc (\*.ods).
- 2) Kies **Bestand > Opslaan als** op de *Menubalk* om het dialoogvenster **Opslaan als** te openen (*[Afbeelding 7](#page-15-0)*).

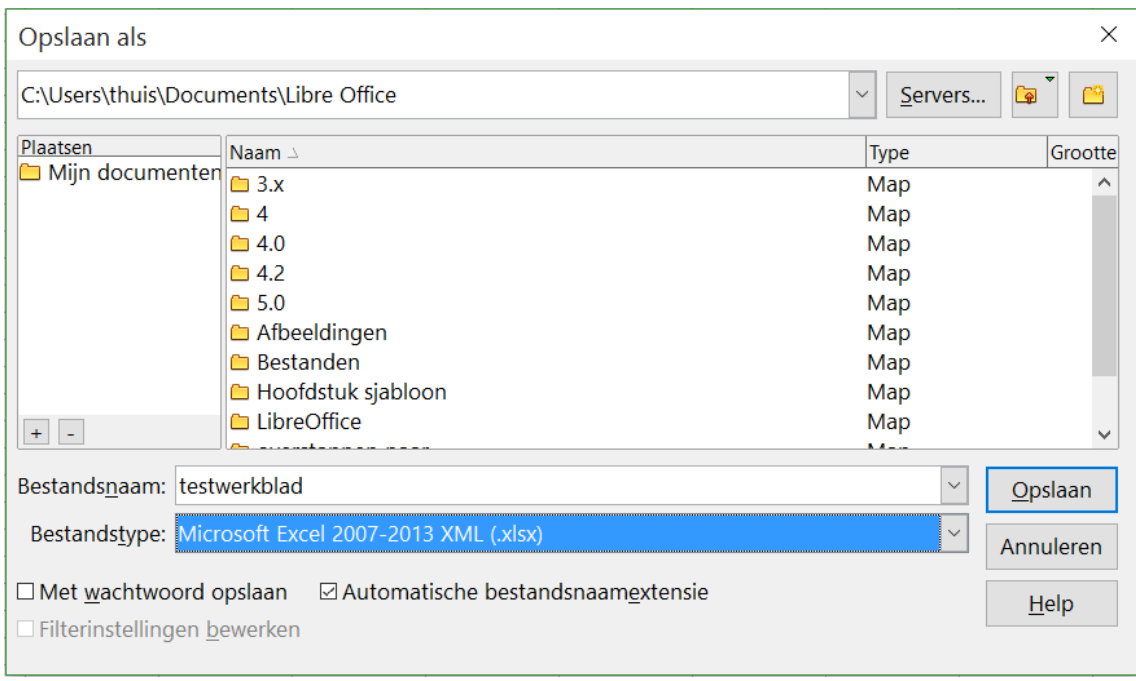

<span id="page-15-0"></span>*Afbeelding 7: Dialoogvenster Opslaan als*

- 3) Bij *Bestandsnaam* kunt u, indien gewenst, een nieuwe naam voor het werkblad invoeren.
- 4) Kies, in de keuzelijst *Bestandstype*, de werkbladindeling die u wilt gebruiken.
- 5) Als **Automatische bestandsnaamextensie** geselecteerd is, zal de juiste bestandsextensie voor de werkbladindeling dat u gekozen heeft aan de bestandsnaam worden toegevoegd.
- 6) Klik op **Opslaan**.
- 7) Elke keer dat u op **Opslaan** klikt, zal er een bevestigingsvenster voor de indeling openen (*[Afbeelding 8](#page-15-1)*). Klik op **Gebruik [xxx] formaat** om verder te gaan met het opslaan in uw gekozen werkbladindeling op te slaan. Kies **Gebruik ODF-opmaak** om het werkblad in Calc ods-indeling op te slaan.
- 8) Als u de indeling **Tekst CVS (.csv)** voor uw werkblad kiest, opent het dialoogvenster **Tekstbestand exporteren** (*[Afbeelding 9](#page-16-2)*) waar u de *Tekenset*, *Veldscheidingsteken*, *Tekstscheidingsteken* enzovoort kunt kiezen dat voor uw CSV-bestand gebruikt wordt.

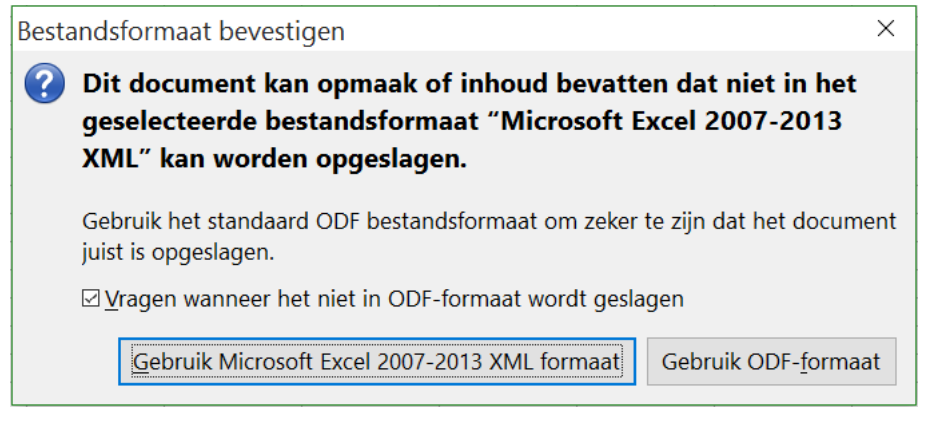

<span id="page-15-1"></span>*Afbeelding 8: Dialoogvenster bestandsindeling bevestigen*

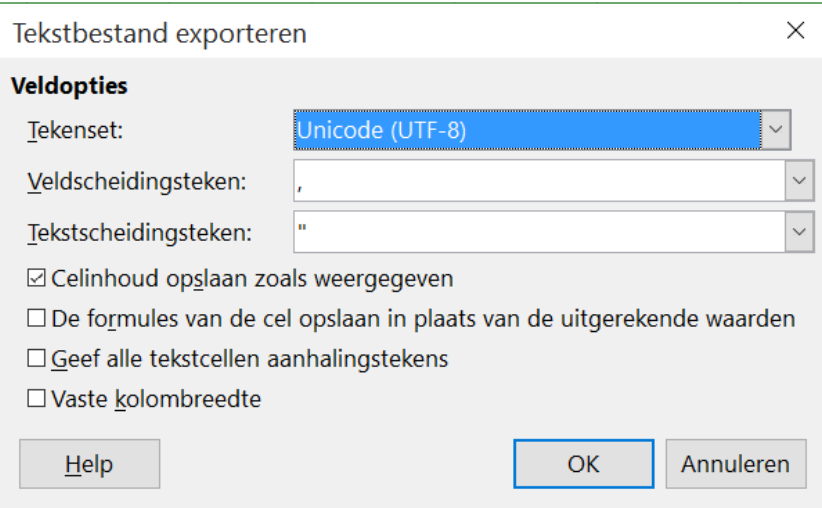

<span id="page-16-2"></span>*Afbeelding 9: Dialoogvenster Tekstbestand exporteren voor CSVbestanden*

# **Tip**

Om Calc documenten standaard in een andere indeling dan de standaard ODFindeling op te laten slaan, ga naar **Extra > Opties > Laden/Opslaan > Algemeen**. Bij *Standaard bestandsindeling en ODF-instellingen* > *Documenttype*, kies **Werkblad**, kies daarna bij *Altijd opslaan als* uw gewenste bestandsindeling.

# <span id="page-16-1"></span>**Binnen werkbladen navigeren**

Calc voorziet in meerdere mogelijkheden om binnen een werkblad tussen cellen en bladen te navigeren. U kunt in het algemeen de methode gebruiken, die u wilt.

## <span id="page-16-0"></span>**Celnavigatie**

Als een cel geselecteerd of in focus is, worden de celranden benadrukt. Als een groep cellen geselecteerd zijn, wordt het gebied gekleurd. De kleur van de benadrukte celrand en de kleur van de groep cellen hang af van het gebruikte besturingssysteem en de instellingen van LibreOffice.

- **Met de muis** plaats de muisaanwijzer boven een cel en klik met links. Om de focus met de muis naar een andere cel te verplaatsen, verplaatst u eenvoudigweg de muisaanwijzer naar de cel waarop u wilt focussen en klik met links.
- **Met een celverwijzing** benadruk of verwijder de bestaande celverwijzing in het *Naamvak* op de *Formulebalk* (*[Afbeelding 2](#page-8-2)* op pagina *[9](#page-8-2)*). Typ de nieuwe celverwijzing van de cel waar u naartoe wilt en druk op *Enter*. Celverwijzingen zijn niet hoofdlettergevoelig: als u bijvoorbeeld a3 of A3 typt gaat de focus naar cel A3.
- **Met de Navigator** klik op het pictogram **Navigator** op de werkbalk *Standaard*, druk op *F5* om het dialoogvenster **Navigator** te openen (*[Afbeelding 10](#page-17-1)*) of klik op de knop **Navigator** in de geopende *Zijbalk*. Typ de celverwijzing in de kolom- en rijvelden en druk op *Enter*.
- **Met Enter-toets** op *Enter* drukken verplaatst de focus naar de cel in de kolom omlaag naar de volgende rij. Op *Shift*+*Enter* drukken verplaatst de focus naar de cel in de kolom omhoog naar de volgende rij.
- **Met de Tab-toets** op *Tab* drukken verplaatst de focus van de cel in de rij naar rechts naar de volgende kolom. Op *Shift*+*Tab* drukken verplaatst de focus van de cel in de rij naar links naar de vorige kolom.
- **Met de pijl-toetsen** door op een pijltoets te drukken verplaatst de celfocus in de richting van de gekozen pijl.

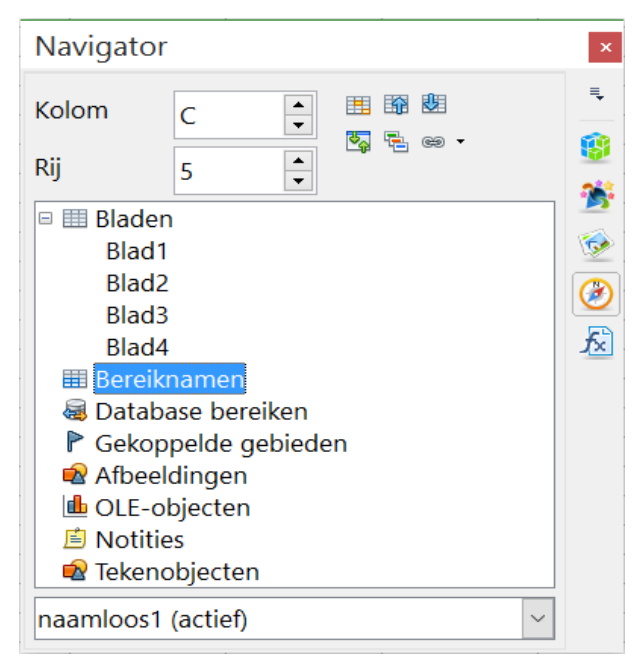

*Afbeelding 10: De Navigator in Calc*

- <span id="page-17-1"></span>• **Met Home, End, Page Up en Page Down**
	- Home verplaatst de focus naar de cel aan het begin van een rij.
	- End verplaatst de focus naar rechts naar de laatste cel in de rij die gegevens bevat.
	- Page Down verplaatst de celfocus één heel scherm omlaag.
	- Page Up verplaatst de celfocus één heel scherm omhoog.

## <span id="page-17-0"></span>**Bladnavigatie**

Elk blad in een werkblad is onafhankelijk van de anderen, hoewel zij met verwijzingen van het ene blad naar het andere kunnen worden gekoppeld. Er zijn drie manieren om tussen de verschillende bladen in een werkblad te navigeren.

#### **Met de Navigator**

Als de Navigator geopend is (*[Afbeelding 10](#page-17-1)*), selecteert dubbelklikken op één van de weergegeven bladen het werkblad.

#### **Met het toetsenbord**

Op *Ctrl*+*PgDn* drukken verplaatst één blad naar rechts en op *Ctrl*+*PgUp* drukke verplaatst één blad naar links.

#### **Met de muis**

Op één van de bladtabs aan de onderzijde van het werkblad klikken, selecteert dat blad.

Als uw werkblad veel bladen heeft, kunnen sommige van de bladtabs achter de horizontale schuifbalk aan de onderzijde van het scherm verborgen zijn. Als dat het geval is:

- De vier knoppen aan de linkerzijde van de bladtabs kunnen de tabs weer zichtbaar maken. *[Afbeelding 11](#page-18-2)* laat zien hoe.
- Het uiteinde van de schuifbalk naar rechts trekken kan alle tabbladen zichtbaar maken.
- Op één van de pijlen met rechts klikken, opent een contextmenu waar u een blad kunt kiezen (*[Afbeelding 12](#page-18-1)*).

# **Opmerking**

Wanneer u een nieuw blad in uw werkblad invoegt, gebruikt Calc automatisch het volgende nummer in de reeks als naam. Afhankelijk van welk blad er open is als u een nieuw blad invoegt en de wijze waarop u het invoegt, zal het blad mogelijk niet in de numerieke volgorde staan. Het wordt aanbevolen om de bladen in uw werkblad een naam te geven om ze meer herkenbaar te maken.

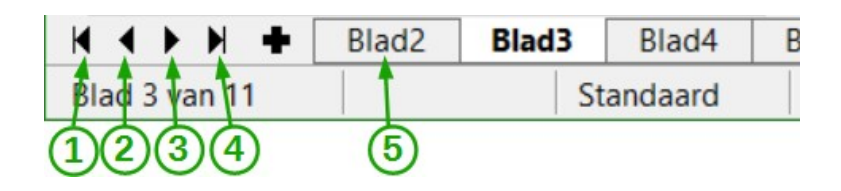

- **1** Ga naar het eerste blad **3** Ga naar het volgende blad **5** Bladtabs
- <span id="page-18-2"></span>**2** Ga naar het vorige blad **4** Ga naar het laatste blad

*Afbeelding 11: Navigatie bladtabs* 

<span id="page-18-1"></span>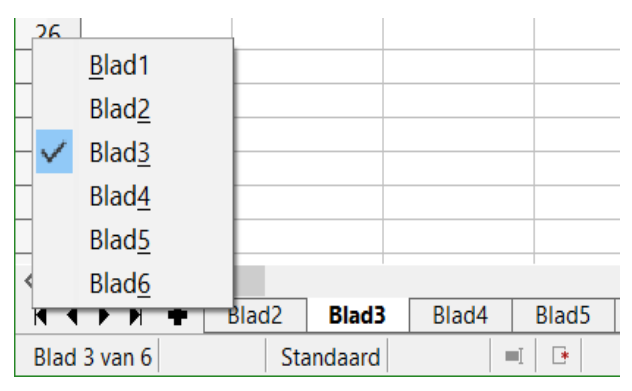

*Afbeelding 12: Met rechts op één van de pijlen klikken* 

## <span id="page-18-0"></span>**Navigatie met het toetsenbord**

Door op een toets of een combinatie van toetsen te drukken kunt u, met behulp van het toetsenbord, door uw werkblad navigeren. Een combinatie van toetsen is als u meer dan één toets samen indrukt, de toetscombinatie *Ctrl*+*Home* bijvoorbeeld om naar cel A1 te gaan. *[Tabel 1](#page-19-0)* benoemt de toetsen en toetscombinaties die u voor celnavigatie in Calc kunt gebruiken.

## <span id="page-19-0"></span>Tabel 1. Celnavigatie met het toetsenbord

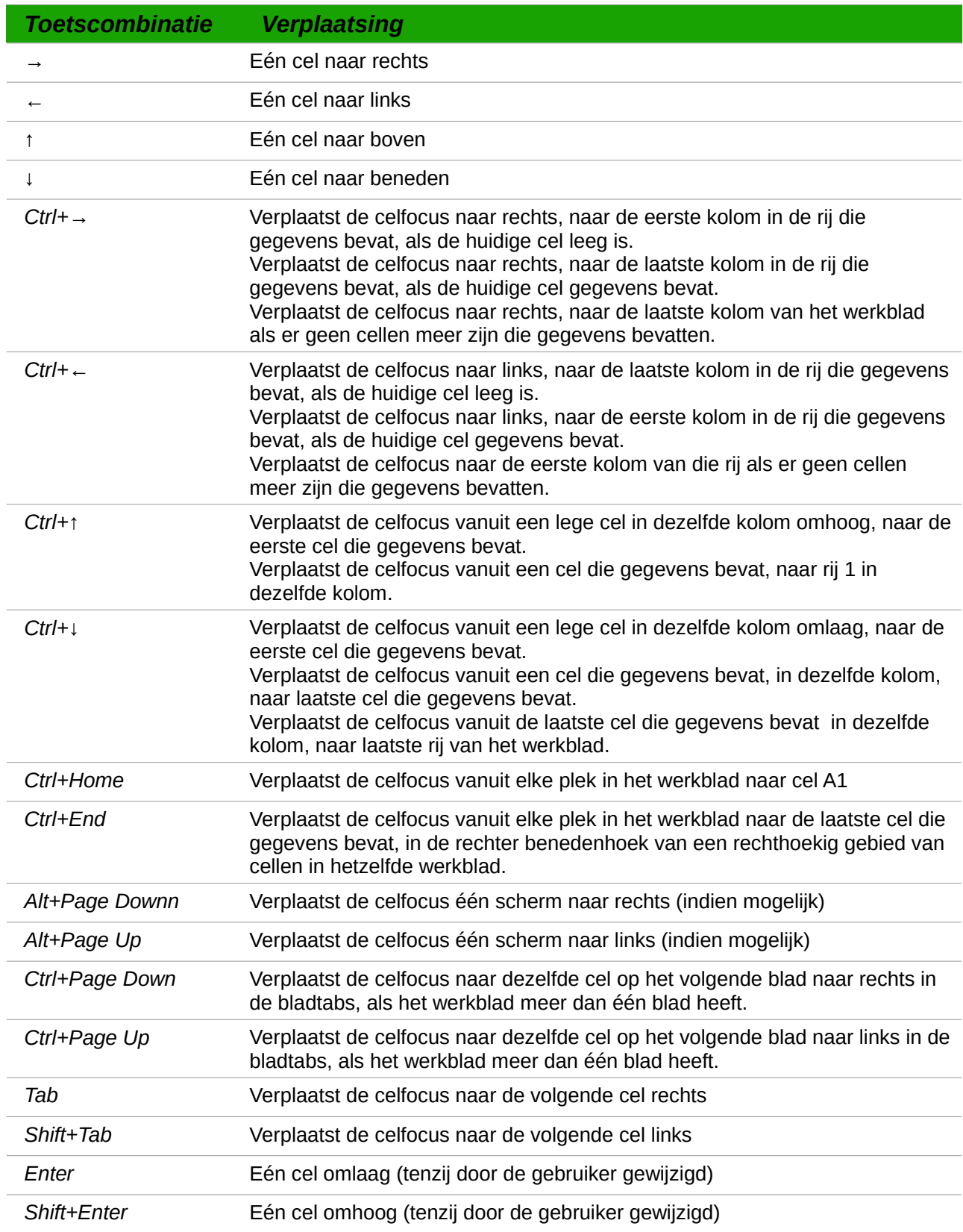

## <span id="page-20-2"></span>**De Enter-toets aanpassen**

U kunt de richting waarin de *Enter*-toets de focus verplaatst aanpassen door naar **Extra > Opties > LibreOffice Calc > Algemeen** te gaan. Kies daar de richting waarin de cel beweegt uit de keuzelijst. Afhankelijk van het bestand of het type gegevens dat gebruikt wordt, kan het instellen van een andere richting nuttig zijn. De *Enter*-toets kan ook gebruikt worden om in en uit de bewerkingsmodus te gaan. Gebruik de eerste twee opties onder *Invoerinstellingen* in *[Afbeelding](#page-20-3)  [13](#page-20-3)* om de instellingen van de *Enter*-toets te veranderen.

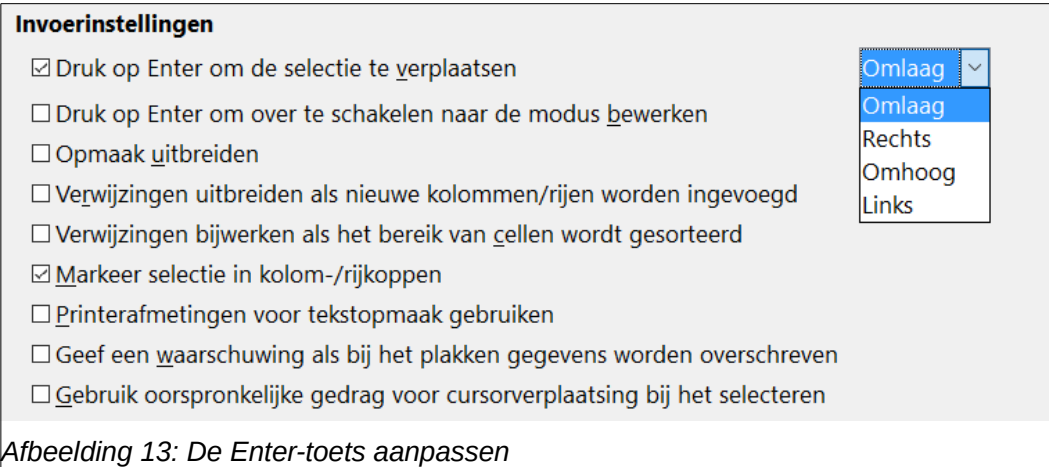

# <span id="page-20-3"></span><span id="page-20-1"></span>**Items in een werkblad selecteren**

## <span id="page-20-0"></span>**Cellen selecteren**

#### *Enkele cel*

Klik met links in de cel. U kunt uw selectie controleren door in het *Naamvak* op de *Formulebalk* te kijken (*[Afbeelding 2](#page-8-2)* op pagina *[9](#page-8-2)*).

#### *Bereik van aaneengesloten cellen*

Een celbereik kan worden geselecteerd met behulp van het toetsenbord of met de muis.

Een celbereik selecteren door het slepen met de muis:

- 1) Klik in een cel.
- 2) Druk op de linker muisknop en houd die ingedrukt.
- 3) Verplaats de muis over het scherm.
- 4) Als het gewenste blok met cellen is geselecteerd, laat dan de linker muisknop los.

Een celbereik selecteren zonder het slepen met de muis:

- 1) Klik in de cel die een hoekpunt van het celbereik moet zijn.
- 2) Verplaats de muis naar het tegenoverliggende hoekpunt van het celbereik.
- 3) Houd de *Shift*-toets ingedrukt en klik.

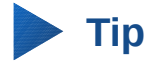

U kunt ook een aaneengesloten bereik van cellen selecteren door eerst in het veld **Selectiemodus** op de *Statusbalk* (*[Afbeelding 4](#page-10-1)* op pagina *[11](#page-10-1)*) te klikken en voor **Selectie uitbreiden** te kiezen, vóórdat u in de tegenovergestelde hoek van het bereik van de cellen klikt. Ga daarna terug naar *Standaard selectie*, om te voorkomen dat u onbedoeld een selectie uitbreidt.

Een celbereik selecteren zonder de muis te gebruiken:

- 1) Selecteer de cel die een hoekpunt van het celbereik zal zijn.
- 2) Gebruik, met ingedrukte *Shift*-toets, de pijltjestoetsen om de rest van het bereik te selecteren.

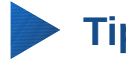

**Tip**

U kunt ook direct een aaneengesloten celbereik selecteren met behulp van het *Naamvak*. Klik in het *Naamvak* op de *Formulebalk* (*[Afbeelding 2](#page-8-2)* op pagina *[9](#page-8-2)*). Voer de celverwijzing in voor de cel in de linker bovenhoek, gevolgd door een dubbelepunt (:) en dan de verwijzing voor de cel aan de rechter onderzijde om een celbereik te selecteren. U zou, bijvoorbeeld, A3:C6 moeten invoeren om het bereik dat van A3 naar C6 gaat te selecteren.

#### *Celbereik van niet-aaneengesloten cellen*

- 1) Selecteer de cel of het celbereik met behulp van één van de bovenstaande methoden.
- 2) Verplaats de muisaanwijzer naar het begin van het volgende bereik of naar een enkele cel.
- 3) Houd de *Ctrl*-toets ingedrukt en klik of klik-en-sleep om een bereik te selecteren en aan de lijst met bereiken toe te voegen.
- 4) Herhaal indien nodig.

## <span id="page-21-0"></span>**Kolommen en rijen selecteren**

#### *Enkele kolom of rij*

- Klik op de kolomkop om één enkele kolom te selecteren (*[Afbeelding 1](#page-7-1)* op pagina *[8](#page-7-1)*).
- Klik op het rijnummer om één enkele rij te selecteren.

#### <span id="page-21-1"></span>*Meerdere kolommen of rijen*

Meerdere aaneengesloten kolommen of rijen selecteren:

- 1) Klik op de eerste kolom of rij in de groep.
- 2) Houd de *Shift*-toets ingedrukt.
- 3) Klik op de laatste kolom of rij in de groep.

Meerdere niet aaneengesloten kolommen of rijen selecteren:

- 1) Klik op de eerste kolom of rij in de groep.
- 2) Houd de *Ctrl*-toets ingedrukt.
- 3) Klik op alle kolommen of rijen die u wenst te selecteren, terwijl de *Ctrl*-toets is ingedrukt.

#### *Gehele blad*

Om het gehele blad te selecteren, klik op het kleine vak tussen de kolom- en rijkoppen (*[Afbeelding](#page-22-1)  [14](#page-22-1)*), gebruik de toetscombinatie *Ctrl*+*A* of ga naar **Invoegen** op de *Menubalk* en kies **Alles selecteren**.

<span id="page-22-1"></span>*Afbeelding 14: Vak Alles selecteren*

## <span id="page-22-0"></span>**Bladen selecteren**

U kunt één of meerdere bladen selecteren. Het kan zijn voordelen hebben om meerdere bladen te selecteren, vooral als u, op meerdere bladen tegelijk, wijzigingen wilt maken.

#### *Enkel blad*

Klik op de bladtab van het blad dat u wilt selecteren. De actieve bladtab wordt wit (standaardinstelling van Calc).

#### *Meerdere aaneengesloten bladen*

Meerdere opeenvolgende bladen selecteren:

- 1) Klik op de bladtab van het eerste gewenste blad.
- 2) Plaats de muisaanwijzer boven de bladtab van het laatste gewenste blad.
- 3) Houd de *Shift*-toets ingedrukt en klik op de bladtab.
- 4) Alle bladtabs tussen deze twee geselecteerde bladen zullen wit worden (standaardinstelling van Calc). Elke actie die u nu uitvoert zal invloed hebben op alle geselecteerde bladen.

#### *Meerdere niet aaneengesloten bladen*

Meerdere niet aaneengesloten bladen selecteren:

- 1) Klik op de bladtab voor het eerste gewenste blad.
- 2) Plaats de muisaanwijzer boven de bladtab van het tweede gewenste blad.
- 3) Houd de *Ctrl*-toets ingedrukt en klik op de bladtab.
- 4) Herhaal indien nodig.
- 5) De geselecteerde tabs zullen wit worden (standaardinstelling van Calc). Elke actie die u nu uitvoert zal invloed hebben op alle geselecteerde bladen.

#### *Alle bladen*

Klik met rechts op een willekeurige bladtab en selecteer **Alle bladen selecteren** in het contextmenu.

## <span id="page-23-2"></span><span id="page-23-1"></span>**Kolommen en rijen invoegen**

## **Opmerking**

Als u een kolom invoegt, wordt die aan de linkerkant van de gemarkeerde kolom ingevoegd. Als u een rij invoegt, wordt die boven de gemarkeerde rij ingevoegd.

Als u kolommen of rijden invoegt, wordt de opmaak van de cellen overgenomen van de overeenkomende cellen in de kolom links of rij erboven).

#### *Enkele kolom of rij*

Met behulp van het menu **Invoegen**:

- 1) Selecteer de cel, kolom of rij waar u de nieuwe kolom of rij wilt invoegen.
- 2) Ga naar **Invoegen** op de *Menubalk* en kies **Invoegen > Kolommen** of **Invoegen > Rijen**.

Met behulp van de muis:

- 1) Selecteer de cel, kolom of rij waar u de nieuwe kolom of rij wilt invoegen.
- 2) Klik met rechts op de kop van de kolom of rij.
- 3) Kies **Rij erboven invoegen** of **Kolommen links invoegen** in het contextmenu.

#### *Meerdere kolommen of rijen*

Meerdere kolommen of rijen kunnen tegelijkertijd ingevoegd worden in plaats van één voor één.

- 1) Markeer het gewenste aantal kolommen of rijen door op de eerste kop de linker muisknop in te drukken en dan, met ingedrukte muisknop, over het gewenste aantal koppen te slepen.
- 2) Ga door, zoals hierboven vermeld, voor het invoegen van één enkele kolom of rij.

### <span id="page-23-0"></span>**Kolommen en rijen verwijderen**

#### *Enkele kolom of rij*

Eén enkele kolom of rij verwijderen:

- 1) Selecteer een cel in de kolom of rij die verwijderd moet worden.
- 2) Ga naar **Bewerken** op de *Menubalk* en kies **Cellen verwijderen** of klik met rechts en kies **Verwijderen** in het *Contextmenu*.
- 3) Kies de optie die u nodig heeft in het dialoogvenster **Cellen** (*[Afbeelding 15](#page-23-3)*).

<span id="page-23-3"></span>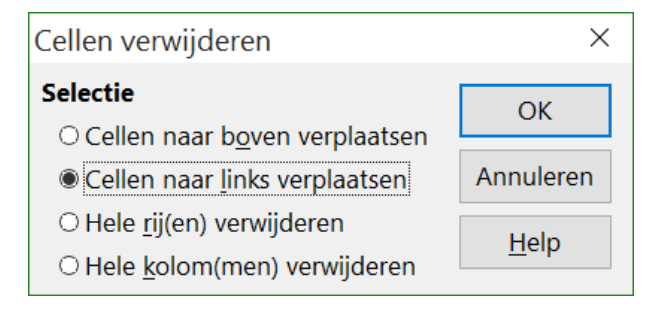

*Afbeelding 15: Dialoogvenster Cellen verwijderen*

#### *Meerdere kolommen of rijen*

Meerdere kolommen of rijen verwijderen:

- 1) Selecteer het gewenste aantal kolommen of rijen, zie *[Meerdere kolommen of rijen](#page-21-1)* op pagina *[22](#page-21-1)* voor meer informatie.
- 2) Ga naar **Bewerken** op de *Menubalk* en kies **Cellen verwijderen** of klik met rechts en kies **Verwijder geselecteerde kolommen** of **Verwijder geselecteerde rijen** in het contextmenu.

## <span id="page-24-1"></span>**Werken met bladen**

## <span id="page-24-0"></span>**Nieuwe bladen invoegen**

Klik op het pictogram **Blad toevoegen +** Dit voegt een nieuw blad in ná het laatste blad in het werkblad, zonder het dialoogvenster **Blad invoegen** te openen. De volgende manieren openen het dialoogvenster **Blad invoegen** (*[Afbeelding 16](#page-24-2)*) waarin u de positie van het blad kunt bepalen, meer dan één blad in kunt voegen, het nieuw blad een naam kunt geven of een blad uit een bestand kunt kiezen.

- Selecteer het blad waar u een nieuw blad wilt invoegen en ga dan naar **Invoegen > Blad** op de *Menubalk*.
- Klik met rechts op de bladtab waar u een nieuw blad wilt invoegen en kies **Blad invoegen** in het contextmenu.
- Kik in de lege ruimte aan het einde van de bladtab.
- Klik met rechts in de lege ruimte aan het einde van de bladtabs en kies **Blad invoegen** in het contextmenu.

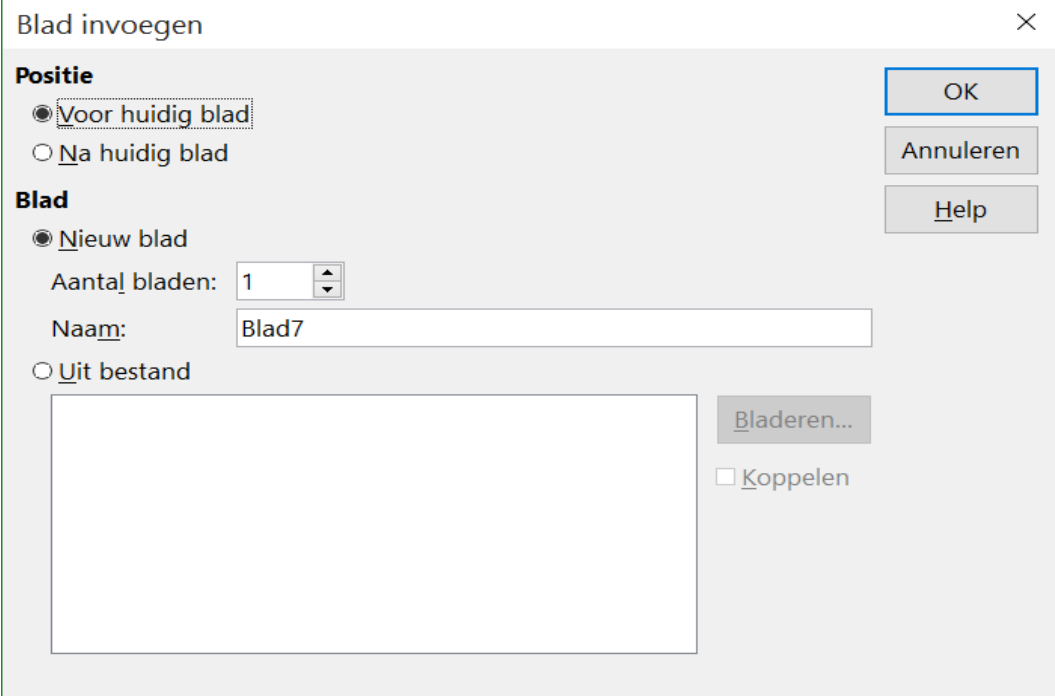

<span id="page-24-2"></span>*Afbeelding 16: Dialoogvenster Blad invoegen*

## <span id="page-25-2"></span>**Bladen verplaatsen en kopiëren**

U kunt bladen binnen hetzelfde werkblad verplaatsen en kopiëren door middel van slepen en neerzetten of met het dialoogvenster **Verplaats/Kopieer werkblad**. Om een blad naar een ander werkblad te verplaatsen of te kopiëren moet u het dialoogvenster **Verplaats/Kopieer werkblad**  gebruiken.

### <span id="page-25-1"></span>**Slepen en neerzetten**

Om een blad naar een andere positie binnen een werkblad te verplaatsen, klikt u op de bladtab, houd deze vast en sleep het naar de nieuwe positie vóórdat u de muisknop los laat.

Om een blad binnen hetzelfde werkblad te kopiëren, houdt u de *Ctrl*-toetst ingedrukt (Optie-toets op Mac), klik dan op de bladtab en sleep het naar de nieuwe positie vóórdat u de muisknop los laat. Afhankelijk van de instellingen van uw besturingssysteem kan aan de muisaanwijzer een plusteken worden toegevoegd.

## <span id="page-25-0"></span>**Het dialoogvenster gebruiken**

Gebruik het dialoogvenster **Verplaats/Kopieer blad** (*[Afbeelding 18](#page-27-3)*) om precies aan te duiden of u uw blad in hetzelfde of een ander werkblad wilt, de positie binnen het werkblad en de naam van het blad, als u het blad verplaatst op kopieert.

- 1) Klik met rechts, in het huidige document, op de bladtab die u wilt verplaatsen of kopiëren en kies **Blad verplaatsen/kopiëren** in het contextmenu of ga naar **Bewerken > Blad > Verplaatsen/kopiëren** op de *Menubalk*.
- 2) Kies **Verplaats** om het blad te verplaatsen of **Kopiëren** om het bad te kopiëren.
- 3) Kies het werkblad, waar u uw blad wilt plaatsen, uit de keuzelijst onder *Naar document*. Dit kan hetzelfde werkblad zijn, een ander al geopend werkblad of u kunt een nieuw werkblad maken.
- 4) Kies de positie waar u uw blad wilt plaatsen onder *Invoegen vóór*.
- 5) Typ een naam in het tekstvak *Nieuwe naam*, als u het blad een andere naam wilt geven, nadat het verplaatst of gekopieerd is. Als u geen naam invult, geeft Calc het de standaardnaam (Blad1, Blad2 enzovoort).
- 6) Klik op **OK** om het verplaatsen of kopiëren te bevestigen en het dialoogvenster te sluiten.

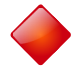

## **Waarschuwing**

Als u naar een ander werkblad of een nieuw werkblad verplaats of kopieert, kan er een conflict ontstaan met formules die aan andere bladen in de vorige locatie gekoppeld zijn.

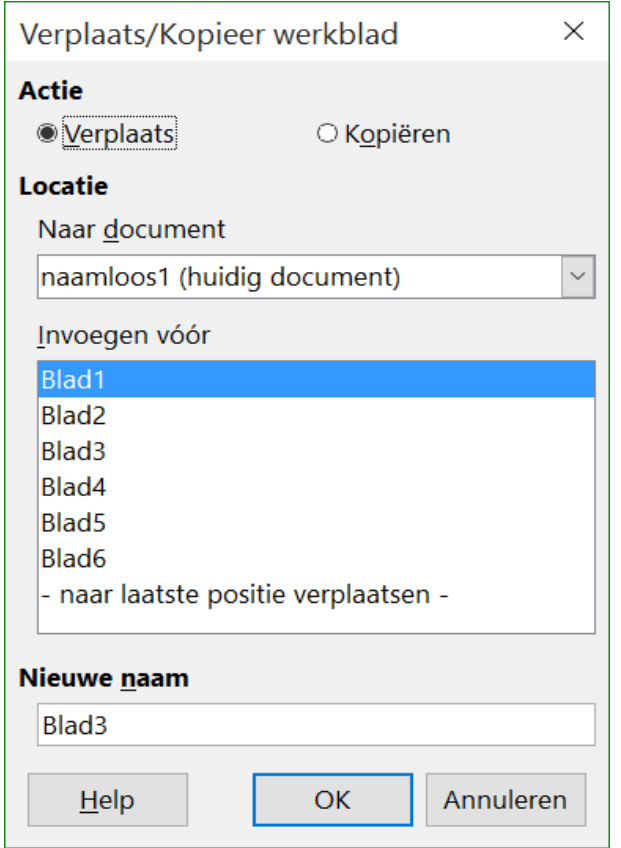

*Afbeelding 17: Dialoogvenster Verplaats/Kopieer werkblad*

## <span id="page-26-1"></span>**Bladen verwijderen**

Om één enkel blad te verwijderen, klikt u met rechts op de bladtab die u wilt verwijderen en kies **Blad verwijderen** in het contextmenu of ga naar **Bewerken > Blad > Verwijderen** op de *Menubalk*. Klik op **Ja** om het verwijderen te bevestigen.

Om meerdere bladen te verwijderen, selecteert u de bladen (zie *[Bladen selecteren](#page-22-0)* op pagina *[23](#page-22-0)*), klik dan met rechts op één van de bladtabs en kies **Blad verwijderen** in het contextmenu of ga naar **Bewerken > Blad > Verwijderen** op de *Menubalk*. Klik op **Ja** om het verwijderen te bevestigen.

## <span id="page-26-0"></span>**Bladen hernoemen**

De standaard naam voor het nieuwe blad is *BladX*, waar *X* het nummer van het volgende toe te voegen blad is. Hoewel dit voor een klein werkblad met slechts een paar bladen werkt, kan het moeilijk worden om bladen te herkennen als een werkblad veel bladen bevat.

U kunt een blad op één van de volgende manieren een andere naam geven:

- Voer de naam in in het vak *Naam* als u het blad maakt met het dialoogvenster **Blad invoegen** (*[Afbeelding 16](#page-24-2)* op pagina *[25](#page-24-2)*).
- Klik met rechts op een bladtab en kies **Bladnaam wijzigen** in het contextmenu om de bestaande naam door een andere te vervangen.
- Dubbelklik op een bladtab om het dialoogvenster **Bladnaam wijzigen** te openen.

# **Opmerking**

Bladnamen moeten beginnen met een letter of een cijfer; andere tekens, zoals spaties zijn niet toegestaan. Afgezien van het eerste teken van de bladnaam zijn letters, cijfers, spaties en het onderstrepingsteken toegestaan. Een poging om het blad te hernoemen met een ongeldige naam zal een foutbericht produceren.

## <span id="page-27-2"></span>**Calc weergeven**

## <span id="page-27-1"></span>**De documentweergave wijzigen**

Gebruik de functie In-/uitzoomen om meer of minder cellen in het venster weer te geven, wanneer u aan een werkblad werkt. Voor meer over In- en uitzoomen, zie Hoofdstuk1, *Kennismaken met LibreOffice*, in dit boek.

## <span id="page-27-0"></span>**Rijen en kolommen fixeren**

Fixeren zet een aantal rijen aan de bovenzijde van het werkblad vast, een aantal kolommen aan de linkerzijde van het werkblad of beide. De gefixeerde kolommen en rijen blijven dan in beeld bij het schuiven binnen het blad.

*[Afbeelding 18](#page-27-3)* geeft een aantal gefixeerde rijen en kolommen weer. De dikkere horizontale lijn tussen de rijen 2 en 13 en de dikkere verticale lijn tussen de kolommen B en G geven aan dat de kolommen A tot en met B en de rijden 1 en 2 gefixeerd zijn. De rijen 3 tot en met 12 en de kolommen D tot en met F zijn van de pagina geschoven.

|    |                    | В          |              |                     |                   |                 | G               | н         |              |
|----|--------------------|------------|--------------|---------------------|-------------------|-----------------|-----------------|-----------|--------------|
|    | Personeelsdatabase |            |              |                     |                   |                 |                 |           |              |
|    | <b>Noornaam</b>    | Achternaam | <b>Hobby</b> | Adres               | <b>Huisnummer</b> | Postcode Plaats |                 | Land      | Beroep       |
| 13 | Karel              | Jansen     | Zeilen       | Kalvermarkt         |                   | 62513KT         | Den Haag        | Nederland | Timmerman    |
| 14 | Priscilla          | van Riin   | Dansen       | Dorpstraat          |                   | 332719GD        | Zoetermeer      | Nederland | Secretaresse |
|    | 15 Katrien         | Duck       | Zwemmen      | Dagobert Duckstraat |                   | 523854HH        | <b>Duckstad</b> | Nederland | Huiseend     |
|    | 16 Harry           | Handig     | Klussen      | Houtstraat          |                   | 782832TD        | Edam            | Nederland | Klusjesman   |

<span id="page-27-3"></span>*Afbeelding 18: Gefixeerde rijen en kolommen*

#### *Rijen of kolommen fixeren*

- 1) Klik op de rijkop onder de rij die u wilt fixeren of van de kolomkop rechts van de kolom die u wilt fixeren
- 2) Ga naar **Venster** op de *Menubalk* en kies **Fixeren**. Een dikkere lijn verschijnt tussen de rijen of kolommen, die aanduidt waar de fixering is ingesteld.

#### *Rijen en kolommen fixeren*

1) Klik in de cel direct onder de rij die u wilt fixeren en direct rechts van de kolom die u wilt fixeren.

2) Ga naar **Venster** op de *Menubalk* en kies **Fixeren**. Een dikkere lijn verschijnt tussen de rijen en kolommen, die aanduidt waar de fixering is ingesteld.

#### *Fixeren opheffen*

Ga naar **Venster op de** *Menubalk* **en kik nogmaals op Fixeren** om het fixeren van rijen of kolommen op te heffen. De dikkere lijn die het fixeren aanduidt zal verdwijnen.

## <span id="page-28-0"></span>**Het venster splitsen**

Een andere manier om de weergave te wijzigen is door het scherm te splitsen – ook bekend als het splitsen van het venster. Het scherm kan horizontaal gesplitst worden, verticaal of beide. Hiermee krijgt u tot vier gedeelten van het werkblad op één moment in beeld. Een voorbeeld van het splitsen van het scherm wordt in *[Afbeelding 19](#page-28-1)* getoond, waarbij de splitsing weergegeven wordt door aanvullende schermranden in het werkblad.

Waarom zou u dit willen doen? Ga er van uit dat u een groot werkblad hebt en dat één van de cellen een getal bevat dat wordt gebruikt door drie formules in andere cellen. Met behulp van de techniek van het splitsen van het scherm, kunt u de cel die het getal bevat in één gedeelte plaatsen en elk van de andere cellen met formules in de andere gedeelten. Dan kunt u het getal in de cel veranderen en zien hoe dit elk van de formules beïnvloedt.

|                 | Α      | В                | C      |
|-----------------|--------|------------------|--------|
| 1               |        | $Beta =$         | 3,2000 |
| 2               |        | $A0 =$           | 0,1000 |
| 6               | $A2=$  | Beta*A1*(1-A1)   | 0,6562 |
| 7               | $A3=$  | Beta*A2*(1-A2)   | 0,7219 |
| 8               | $AA=$  | Beta*A3*(1-A3)   | 0,6424 |
| 9               | $A5=$  | Beta*A4*(1-A4)   | 0,7351 |
| 10              | $A6=$  | Beta*A5*(1-A5)   | 0,6231 |
| 11              | $A7=$  | Beta*A6*(1-A6)   | 0,7515 |
| 12 <sup>2</sup> | $A8=$  | Beta*A7*(1-A7)   | 0,5975 |
| 13              | $A9=$  | Beta*A8*(1-A8)   | 0,7696 |
| 14              | $A10=$ | Beta*A9*(1-A9)   | 0,5675 |
| 15              | A11=   | Beta*A10*(1-A10) | 0,7854 |

<span id="page-28-1"></span>*Afbeelding 19: Voorbeeld venster splitsen*

#### *Venster horizontaal of verticaal splitsen*

- 1) Klik op de rijkop onder de rijen waar u het scherm horizontaal wilt laten splitsen of klik op de kolomkop rechts van de kolommen waar u het scherm verticaal wilt laten splitsen.
- 2) Ga naar **Venster** op de *Menubalk* en kies **Splitsen**. Schermranden verschijnen tussen de rijen of kolommen, die aangeven waar de splitsing geplaatst, zie *[Afbeelding 20](#page-29-4)*.
- 3) Alternatief:
	- Voor een horizontale splitsing kunt u het zwarte lijntje direct boven de verticale schuifbalk, onder de rij waar u de splitsing wilt, slepen.
	- Voor een verticale splitsing kunt u kunt u het zwarte lijntje direct rechts van de horizontale schuifbalk, rechts van de kolom waar u de splitsing wilt, slepen.

#### *Het venster horizontaal en verticaal splitsen*

1) Klik in de cel direct onder de rij waar u het scherm horizontaal wilt laten splitsen en direct rechts van de kolom waar u het scherm verticaal wilt laten splitsen.

2) Ga naar **Venster** op de *Menubalk* en kies **Splitsen**. Een dikke lijn verschijnt tussen de rijen en kolommen waar de splitsing is geplaatst.

<span id="page-29-4"></span>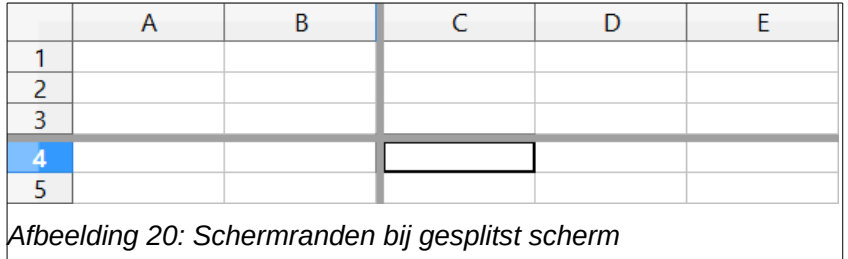

#### *Gesplitste weergaven verwijderen*

Gesplitste weergaven verwijderen:

- Klik op de splitsingslijn en sleep die terug naar zijn plaats aan het einde van de schuifbalken.
- Ga naar **Venster** op de *Menubalk* en klik nogmaals op **Splitsen** om het uit te zetten.

# <span id="page-29-3"></span>**Het toetsenbord gebruiken**

De meeste gegevens kunnen in Calc met het toetsenbord worden ingevoerd.

## <span id="page-29-2"></span>**Getallen**

Klik in de cel en typ het getal in met behulp van de numerieke toetsen of de cijfers boven het hoofdgedeelte.

## <span id="page-29-1"></span>**Negatieve getallen**

Typ of een minteken (-) vóór of omsluit het getal met haakjes, bijvoorbeeld **(1234)** om een negatief getal in te voeren. Het resultaat is voor beide manieren hetzelfde, bijvoorbeeld -1234.

## <span id="page-29-0"></span>**Voorloopnullen**

Om zo weinig mogelijke getallen met een ongelijk aantal cijfers in cellen te hebben en de getalopmaak te behouden, als er getallen worden ingevoerd, kunnen er voorloopnullen worden toegevoegd, bijvoorbeeld 1234 en 0012. Voorloopnullen kunnen op de volgende manieren worden toegevoegd:

#### **Methode 1**

1) Klik met rechts op de cel en kies **Cellen opmaken** in het contextmenu, ga naar **Opmaak > Cellen** op de *Menubalk* of gebruik de sneltoets *Ctrl*+*1* om het dialoogvenster **Cellen opmaken** te openen (*[Afbeelding 21](#page-30-0)*).

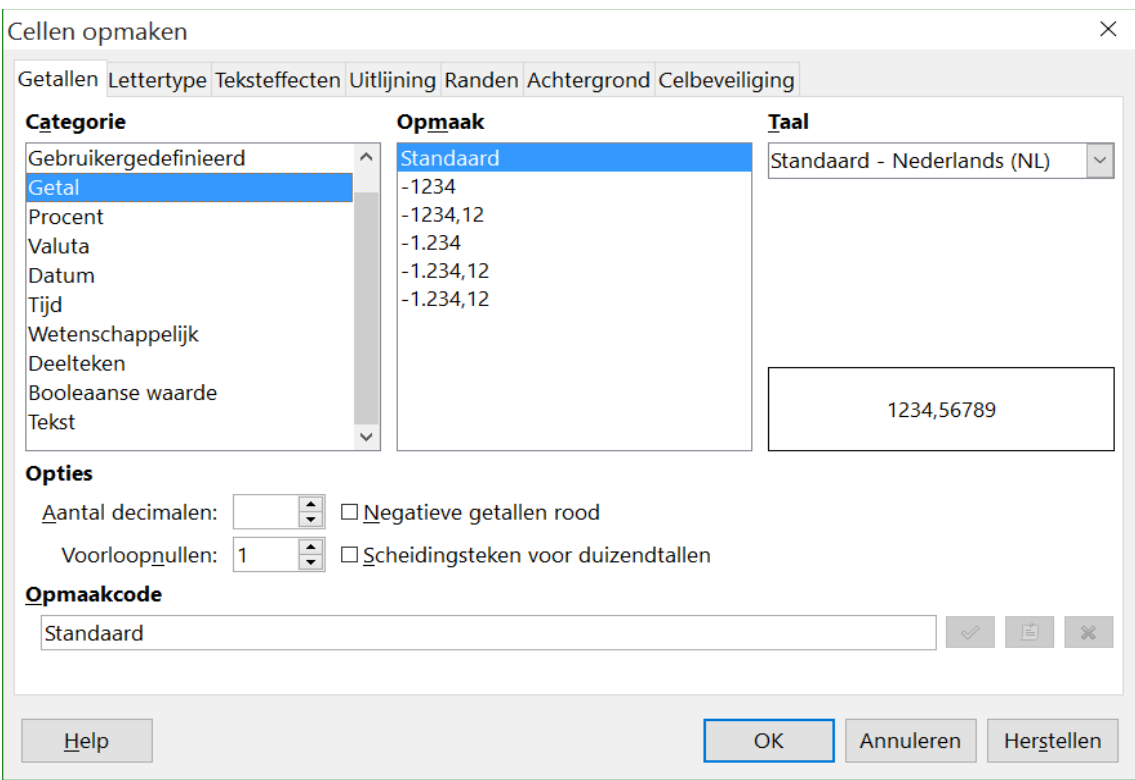

<span id="page-30-0"></span>*Afbeelding 21: Dialoogvenster Cellen opmaken, tabblad Getallen*

- 2) Zorg ervoor dat het tabblad *Getallen* geopend is en kies dan **Getal** onder *Categorie*.
- 3) Onder *Opties* vult u bij *Voorloopnullen* het minimale aantal cijfers of tekens in die nodig zijn. Vul bijvoorbeeld **4** in voor vier tekens. Bij elk getal dat minder dan vier tekens heeft zullen voorloopnullen worden toegevoegd, 12 wordt bijvoorbeeld 0012.
- 4) Klik op **OK**. Het ingevoerde getal zal de getalopmaak behouden en elke in het werkblad gebruikte formule zal de invoer als een getal behandelen in de formulefuncties.

#### **Methode 2**

- 1) Selecteer de cel.
- 2) Open de *Zijbalk* (**Beeld > Zijbalk**) en klik op het plusteken (*+*) naast *Getalnotatie* om dit gedeelte te openen.
- 3) Kies **Getal** in het keuzelijst *Categorie*.
- 4) Stel de *Voorloopnullen* in op **4**. De opmaak wordt direct toegepast.

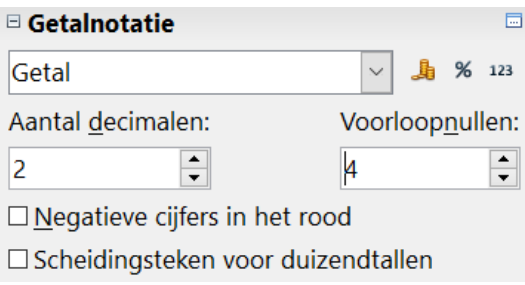

*Afbeelding 22: Voorloopnullen instellen*

Als een getal met voorloopnullen wordt ingevoerd, bijvoorbeeld 01481, zonder eerst de voorloopnullen te hebben ingesteld, zal Calc standaard automatisch de voorloopnullen weglaten. Om de voorloopnullen in een getal te behouden:

- 1) Typ een aanhalingsteken (') vóór het getal, bijvoorbeeld '01481.
- 2) Verplaats de celfocus naar een andere cel. Het aanhalingsteken wordt automatisch verwijderd, de voorloopnullen worden behouden en het getal wordt als tekst opgemaakt en links uitgelijnd.

## <span id="page-31-2"></span>**Getallen als tekst**

Getallen kunnen ook op de volgende manieren als tekst ingevoerd worden.

#### **Methode 1**

- 1) Klik met rechts in de cel en kies **Cellen opmaken** in het contextmenu op, ga naar **Opmaak > Cellen** op de *Menubalk* of gebruik de sneltoets *Ctrl*+*1* om het dialoogvenster **Cellen opmaken** te openen (*[Afbeelding 21](#page-30-0)*).
- 2) Kies, op het tabblad *Getallen*, **Tekst** in de keuzelijst *Categorie*.
- 3) Klik op **OK** en als er een getal wordt ingevoerd zal dit naar tekst worden omgezet en links worden uitgelijnd.

#### **Methode 2**

- 1) Selecteer de cel.
- 2) Open de *Zijbalk* (**Beeld > Zijbalk**) en klik op het plusteken (*+*) naast *Getalnotatie* om dit gedeelte te openen.
- 3) Kies **Tekst** in het keuzelijst *Categorie*. De opmaak wordt direct op de cel toegepast.
- 4) Klik weer op de cel. Voer een getal in en verplaats de focus op een andere cel om de gegevens op te laten maken.

# **Opmerking**

Alle getallen die in een werkblad als tekst zijn opgemaakt, zullen door in het werkblad gebruikte formules als nul worden behandeld. Formulefuncties zullen deze tekstgegevens negeren.

## <span id="page-31-1"></span>**Tekst**

Klik in de cel en voer tekst in. Standaard wordt tekst links uitgelijnd in de cel.

## <span id="page-31-0"></span>**Datum en tijd**

Selecteer de cel en typ de datum of de tijd.

U kunt de elementen van de datum scheiden met een schuine streep (/), een afbreekstreepje (-) of tekst gebruiken, zoals 10 okt 2012. De datumopmaak verandert automatisch in de door Calc gebruikte opmaak.

Wanneer een tijd wordt ingevoerd, scheidt dan de tijdelementen met een dubbele punt, zoals 10:43:45. De tijdopmaak verandert automatisch in de door Calc gebruikte opmaak.

Om de opmaak voor datum en tijd die Calc gebruik aan te passen kunt u één van de volgende methodes gebruiken.

#### **Methode 1**

- 1) Klik met rechts op een geselecteerde cel en kies **Cellen opmaken** in het contextmenu, ga naar **Opmaak > Cellen** op de *Menubalk* of gebruik de sneltoets *Ctrl*+*1* om het dialoogvenster **Cellen opmaken** te openen (*[Afbeelding 21](#page-30-0)*).
- 2) Op het tabblad *Getallen*, selecteer **Datum** of **Tijd** uit de keuzelijst *Categorie*.
- 3) Selecteer de gewenste datum- of tijdopmaak uit de keuzelijst onder *Opmaak*.
- 4) Klik op **OK**.

#### **Methode 2**

- 1) Selecteer de cel.
- 2) Open de *Zijbalk* (**Beeld > Zijbalk**) en klik op het plusteken (*+*) naast *Getalnotatie* om dit gedeelte te openen.
- 3) Kies **Datum** in de keuzelijst *Categorie* of klik op het pictogram **Getalnotatie: datum** naast het keuzevak.
- 4) Klik op het pictogram **Meer opties** in de titelbalk van het gedeelte *Getalnotatie* om het dialoogvenster **Cellen opmaken** te openen.
- 5) Kies de gewenste datum- of tijdopmaak in de keuzelijst onder *Opmaak*.
- 6) Klik op **OK**.

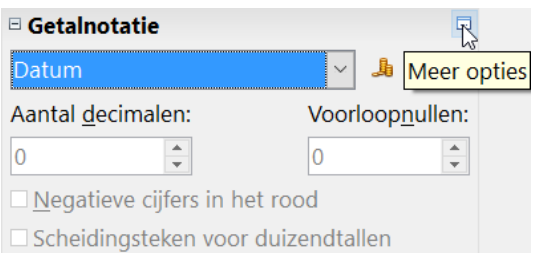

*Afbeelding 23: Selecteer datum en Meer opties*

### <span id="page-32-0"></span>**Opties voor AutoCorrectie**

Calc brengt automatisch veel correcties aan tijdens de gegevensinvoer met AutoCorrectie, tenzij u deze wijzigingen uitschakelt. U kunt ook direct iedere automatische correctie ongedaan maken met *Ctrl*+*Z* of handmatig door naar iedere wijziging toe te gaan en de wijziging te vervangen door datgene wat u werkelijk wilt zien.

Om de opties van AutoCorrectie te wijzigen, ga naar **Extra > Opties voor AutoCorrectie** op de *Menubalk*, om het dialoogvenster **AutoCorrectie** te openen ( *[Afbeelding 24\)](#page-33-0)*.

| AutoCorrectie                                         |        |                     | $\times$     |
|-------------------------------------------------------|--------|---------------------|--------------|
| Vervanging en uitzonderingen voor taal:               |        | Nederlands (NL)     | $\sim$       |
| Vervangen Uitzonderingen Opties Gelokaliseerde opties |        |                     |              |
| Vervangen                                             | Door:  | ⊠ Alleen tekst      |              |
| ŀ                                                     |        |                     | <b>Nieuw</b> |
| -->                                                   | -      | $\hat{\phantom{a}}$ | Verwijderen  |
| Œб                                                    |        |                     |              |
| :_(:<br>:_):                                          | c      |                     |              |
| C+:                                                   | Y      |                     |              |
| Ų=)                                                   | Ξ      |                     |              |
| : 0:                                                  | o      |                     |              |
| $\cup$ 1:<br>: 2:                                     | 1      |                     |              |
| $\mathbb{L}3$ :                                       | 2<br>з |                     |              |
| :4:                                                   | 4      |                     |              |
| $\square$ 5:                                          | 5      |                     |              |
| :6:                                                   | 6      |                     |              |
| :7:                                                   | 7      |                     |              |
| : 8:<br>:9:                                           | 8      |                     |              |
| t_a:                                                  | 9<br>a | $\checkmark$        |              |
| Help                                                  |        | OK<br>Annuleren     | Herstellen   |

<span id="page-33-0"></span>*Afbeelding 24: Dialoogvenster AutoCorrectie*

#### *Vervangen*

Bewerkt de vervangingstabel voor het automatisch corrigeren of vervangen van woorden of afkortingen in uw document

#### *Uitzonderingen*

Definieer de afkortingen of lettercombinaties die u LibreOffice niet automatisch wilt laten corrigeren.

#### *Opties*

Selecteer de opties voor het automatisch corrigeren van fouten terwijl u typt en klik op **OK**.

#### *Gelokaliseerde opties*

Definieer de AutoCorrectie-opties voor aanhalingstekens en voor opties die specifiek zijn voor de taal van de tekst.

#### *Herstellen*

Zet de gewijzigde waarden terug naar de standaardwaarden van LibreOffice.

#### *Automatische wijzigingen uitschakelen*

Sommige AutoCorrectie-instellingen worden toegepast wanneer u op de spatiebalk drukt nadat u gegevens invoert. Om de AutoCorrectie van Calc aan of uit te zetten, ga naar **Extra > Celinhoud** op de *Menubalk* en zet **AutoInvoer** aan of uit.

## <span id="page-34-1"></span>**Gegevensinvoer versnellen**

Gegevens in een werkblad invoeren kan zeer arbeidsintensief zijn, maar Calc heeft verschillende gereedschappen om het vervelende werk van de invoer te verminderen.

De meest eenvoudige mogelijkheid is de inhoud van een cel, met de muis, naar een andere cel te slepen en daar neer te zetten. Calc heeft echter ook verschillende andere gereedschappen om invoer te automatiseren, speciaal voor herhalende gegevens. Dit zijn onder andere het gereedschap *Vullen*, *Selectielijsten* en de mogelijkheid om informatie in meerdere bladen van hetzelfde document in te voeren.

## <span id="page-34-0"></span>**Gereedschap Vullen gebruiken**

Het gereedschap *Vullen* van Calc wordt gebruikt om bestaande inhoud te dupliceren of om series in een gebied van cellen in uw werkblad te maken (*[Afbeelding 25](#page-34-2)*).

- 1) Selecteer de cel die de inhoud bevat die u wilt kopiëren of waar u een serie vanuit wilt starten.
- 2) Sleep de muis in elke gewenste richting of houd de *Shift*-toetst gedrukt en klik op de laatste cel die u wilt vullen.
- 3) Ga naar **Bewerken > Vullen** op de *Menubalk* en kies de richting waarin u wilt kopiëren of gegevens wilt genereren (**Omhoog**, **Omlaag**, **Links** of **Rechts**) of **Reeks** in het contextmenu.

U kunt ook een snelkoppeling gebruiken om cellen te vullen.

- 1) Selecteer de cellen die de inhoud bevatten die u wilt kopiëren of waar u een serie vanuit wilt starten.
- 2) Verplaats de muisaanwijzer naar het kleine vierkantje rechts in de onderste hoek van de geselecteerde cellen. De muisaanwijzer verandert van vorm.
- 3) Klik en sleep in de richting waarin u de cellen wilt laten vullen. Als de originele cel tekst bevat, wordt de tekst automatisch gekopieerd. Als de originele cel een getal bevat, wordt er een serie gegenereerd.

| A1:A8          |           | $f_x \Sigma = A1:AB$<br>$\checkmark$ |   |      | $f_{\mathbf{x}} \Sigma =$<br>$\vee$ |
|----------------|-----------|--------------------------------------|---|------|-------------------------------------|
|                | А         | B                                    |   | А    | В                                   |
|                | Origineel |                                      |   | 1234 |                                     |
| 2              | Origineel |                                      |   | 1235 |                                     |
| $\overline{3}$ | Origineel |                                      | з | 1236 |                                     |
| 4              | Origineel |                                      | 4 | 1237 |                                     |
| 5              | Origineel |                                      | 5 | 1238 |                                     |
| 6              | Origineel |                                      | 6 | 1239 |                                     |
| 7              | Origineel |                                      |   | 1240 |                                     |
| 8              | Origineel |                                      | 8 | 1241 |                                     |

<span id="page-34-2"></span>*Afbeelding 25: Gereedschap Vullen gebruiken*

#### *Een vulreeks gebruiken*

Als u een reeks vult met **Bewerken > Vullen > Reeks**, opent het dialoogvenster Series vullen (*[Afbeelding 26](#page-35-0)*). Hier kunt u het type voor de serie kiezen.

| Series vullen   |                  |                     | $\times$  |
|-----------------|------------------|---------------------|-----------|
| <b>Richting</b> | Reekstype        | <b>Tijdseenheid</b> | <b>OK</b> |
| <b>O</b> Omlaag | ● Linear         | © Dag               |           |
| O Rechts        | ○ Groei          | ○ Weekdag           | Annuleren |
| $\circ$ Omhoog  | $\bigcirc$ Datum | $\bigcirc$ Maand    | Help      |
| $\circ$ Links   | O Autovullen     | O Jaar              |           |
| Beginwaarde:    | 32               |                     |           |
| Eindwaarde:     |                  |                     |           |
| Toename:        | 1                |                     |           |

<span id="page-35-0"></span>*Afbeelding 26: Dialoogvenster Series vullen*

- **Richting** bepaalt de richting waarin de reeks wordt gemaakt.
	- *Omlaag* maakt de reeks vanuit de geselecteerde cel in de kolom omlaag in het geselecteerde gebied van cellen, met de vastgestelde toename tot de eindwaarde.
	- *Rechts* maakt een reeks van links naar rechts in het geselecteerde gebied van cellen, met de vastgestelde toename tot de eindwaarde.
	- *Omhoog* maakt de reeks vanuit de geselecteerde cel in de kolom omhoog in het geselecteerde gebied van cellen, met de vastgestelde toename tot de eindwaarde.
	- *Links* maakt een reeks van rechts naar links in het geselecteerde gebied van cellen, met de vastgestelde toename tot de eindwaarde.
- **Reekstype** bepaalt het type van de serie.
	- *Linear* maakt een lineaire getallenreeks met de vastgestelde toename en eindwaarde.
	- *Groei* maakt een groeireeks met de vastgestelde toename en eindwaarde.
	- *Datum* maakt een gegevensreeks met de vastgestelde toename en eindwaarde..
	- *Autovullen* maakt een reeks rechtstreeks in het werkblad. De functie *Autovullen* houdt rekening met de aangepaste lijsten. Bijvoorbeeld, door **januari** in de eerste cel in te vullen wordt de serie afgemaakt met gebruik van de lijst die in **LibreOffice > Extra > Opties > LibreOffice Calc > Sorteerlijsten** gedefinieerd is. *Autovullen* probeert een gegevensreeks te voltooien met behulp van een bepaald patroon. Bijvoorbeeld, een numerieke reeks die 1,3,5 gebruikt, wordt automatisch voltooid met 7,9,11,13; bij een datum- en tijdreeks die 01.01.99 en 15.01.99 gebruikt, wordt een interval van veertien dagen gebruikt.
- **Tijdseenheid** in dit gebied stelt u de gewenste tijdseenheid in. Dit gebied is alleen actief als de de optie *Datum* is gekozen in het gebied *Type serie*.
	- *Dag* gebruik het *Reekstype Dag* en deze optie om een reeks van zeven dagen te maken.
	- *Weekdag* gebruik het *Reekstype Datum* en deze optie om een reeks van vijf dagen te maken.
- *Maand* gebruik het *Reekstype Datum* en deze optie om een reeks van de namen of afkortingen van de maanden te maken.
- *Jaar* gebruik het *Reekstype Datum* en deze optie om een reeks van jaren te maken.
- **Beginwaarde** bepaalt de startwaarde voor de reeks. Gebruik getallen, datums of tijden.
- **Eindwaarde** bepaalt de eindwaarde voor de reeks. Gebruik getallen, datums of tijden.
- **Toename** bepaalt de waarde waarin de reeksen van het gekozen type bij elke stap toenemen. Er kunnen alleen waarden worden ingevuld als het *Type serie* is ingesteld op *Lineair*, *Groei* of *Datum*.

| Opties - LibreOffice Calc - Sorteerlijsten                                                                                                    |                                                                                                    |                                                                                                    |                 | $\times$                                 |
|----------------------------------------------------------------------------------------------------|----------------------------------------------------------------------------------------------------|----------------------------------------------------------------------------------------------------|-----------------|------------------------------------------|
| <sup>■</sup> LibreOffice<br>E Laden/Opslaan<br>Taalinstellingen<br>Đ<br><b>E</b> LibreOffice Calc<br>Algemeen<br>Standaard<br>Weergave<br>Berekenen<br>Formule<br>Sorteerlijsten<br>Wijzigingen<br>Compatibiliteit<br>Raster<br>Afdrukken<br><b>E</b> LibreOffice Base<br>Diagrammen<br>G)<br><sup>■</sup> Internet | Lijsten<br>ma, di, wo, do, vr, za, zo<br>maandag, dinsdag, woensdag, donderdag, vrijdag<br>jan, feb, mrt, apr, mei, jun, jul, aug, sep, okt, nov, dec<br>januari, februari, maart, april, mei, juni, juli, augustu: | Items<br>januari<br>februari<br>maart<br>april<br>mei<br>juni<br>juli<br>augustus<br>september<br>oktober<br>november<br>december |                 | <b>Nieuw</b><br>Toevoegen<br>Verwijderen |
|                                                                                                    | Kopieer de lijst van: \$Blad1.\$G\$7:\$G\$20                                                                                                    |                                                                                                    |                 | Kopiëren                                 |
| $He$ lp                                                                                                    |                                                                                                    |                                                                                                    | OK<br>Annuleren | Herstellen                               |

<span id="page-36-1"></span>*Afbeelding 27: Dialoogvenster Sorteerlijsten*

#### *Een vulreeks definiëren*

Om uw eigen vulreeks te definiëren:

- 1) Ga naar **Extra > Opties > LibreOffice Calc > Sorteerlijsten** om het dialoogvenster **Sorteerlijsten** te openen (*[Afbeelding 27](#page-36-1)*). Dit dialoogvenster geeft de vooraf gedefinieerde reeksen weer in het vak *Lijsten* en de inhoud van de gemarkeerde lijst in het vak *Items*.
- 2) Klik op **Nieuw** en het vak *Items* wordt leeg gemaakt.
- 3) Typ de reeks voor de nieuwe lijst in het vak *Items* (één item per regel).
- 4) Klik op **Toevoegen** en de nieuwe lijst zal nu in het vak *Items* verschijnen.
- 5) Klik op **OK** om de nieuwe lijst op te slaan.

## <span id="page-36-0"></span>**Keuzelijsten gebruiken**

Keuzelijsten zijn alleen beschikbaar voor tekst en maken alleen gebruik van tekst die al in dezelfde kolom is ingevoerd.

1) Selecteer een lege cel in een kolom die cellen met tekstinhoud bevat.

- 2) Klik met rechts en kies **Keuzelijst** in het contextmenu. Er verschijnt een lijst waarin de waarde van elke cel in dezelfde kolom staat, die tenminste één karakter heeft of waarvan de opmaak als tekst is gedefinieerd.
- 3) Klik op het gewenste tekst en het wordt in de geselecteerde cel ingevoerd.

# <span id="page-37-1"></span>**Inhouden tussen bladen delen**

U wilt misschien dezelfde informatie in dezelfde cel op meerdere bladen delen, zoals standaardlijsten voor een groep personen of organisaties. In plaats van de lijst afzonderlijk op elk blad in te voeren, kunt u die in één keer in verschillende bladen invoeren.

1) Ga naar **Bewerken > Blad > Selecteren** op de *Menubalk* om het dialoogvenster **Bladen selecteren** te openen.

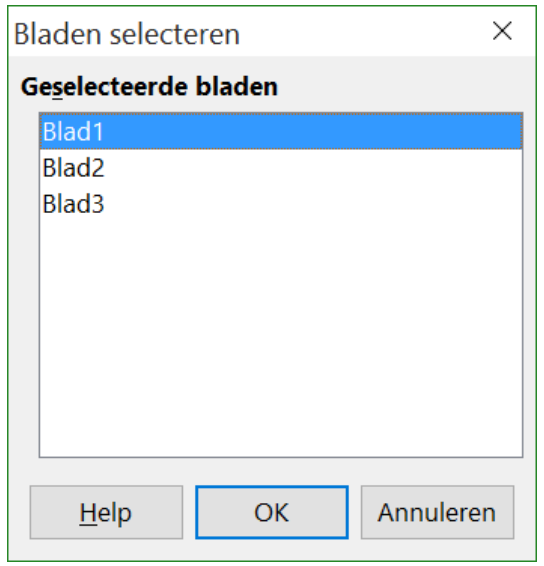

*Afbeelding 28: Dialoogvenster Bladen selecteren*

- 2) Selecteer de bladen waarop u de informatie herhaald wilt hebben. Gebruik de toetsen *Shift* en *Ctrl* (Options op de Mac) om meerdere bladen te selecteren.
- 3) Klik op **OK** om de bladen te selecteren en de kleur van de bladtabs wijzigt.
- 4) Voer de informatie in de cellen, van het eerste blad waar u de informatie hebben wilt, in en het zal op alle geselecteerde bladen worden herhaald.

# **Opmerking**

Deze techniek overschrijft, zonder enige waarschuwing, alle informatie die al in de cellen op de andere bladen staat. Verzeker uzelf ervan dat, als u gereed bent, u niet alle bladtabs meer geselecteerd hebt, voordat u verder gaat met gegevens in uw werkblad invoeren.

# <span id="page-37-0"></span>**Celinhoud valideren (Geldigheid)**

Als u een werkblad maakt dat ook door anderen gebruikt wordt, zal het valideren van de celinhoud ervoor zorgen dat zij gegevens invoeren die geldig of van toepassing zijn voor de cel. U kunt

G*eldigheid* ook in uw eigen werk inbrengen, als een hulpmiddel voor gegevensinvoer die complex is of slechts zelden voorkomt.

Vulreeksen en keuzelijsten kunnen sommige gegevenssoorten afhandelen, maar zij zijn beperkt door vooraf gedefinieerde informatie. Voor het valideren van nieuwe ingevoerde gegevens, selecteert u een cel en gaat u naar **Gegevens > Geldigheid** op de *Menubalk* om het type celinhoud te definiëren dat in die cel ingevoerd kan worden. Een cel zou bijvoorbeeld een datum of een getal vereisen, waarbij geen alfabetische tekens of decimale plaatsen mogen worden gebruikt; of een cel mag niet leeg zijn.

Afhankelijk van hoe de geldigheid is ingesteld, kan het gereedschap ook het bereik van de inhoud die kan worden ingevoerd definiëren en hulpberichten geven die de regels voor de inhoud van die cel uitleggen en wat gebruikers moeten doen als zij geen geldige gegevens proberen in te voeren. U kunt ook de cel zo instellen dat hij ongeldige invoer weigert, accepteert met een waarschuwing of een macro start. Zie Hoofdstuk 2, *Gegevens invoeren, bewerken en opmaken* in de *Handleiding voor Calc* voor meer informatie.

# <span id="page-38-1"></span>**Gegevens bewerken**

## <span id="page-38-0"></span>**Gegevens verwijderen**

#### *Alleen gegevens verwijderen*

Uit een cel kunnen alleen de gegevens worden verwijderd, zonder enige opmaak van de cel te verwijderen. Klik in de cel om die te selecteren en druk dan op de toets *Delete*.

#### *Gegevens en opmaak verwijderen*

De gegevens en de opmaak kunnen tegelijkertijd uit een cel worden verwijderd.

- 1) Klik in de cel om deze te selecteren.
- 2) Druk op de toets *Backspace*, klik met rechts en kies **Inhoud verwijderen** in het contextmenu of gebruik **Bewerken > Inhoud verwijderen** op de *Menubalk* om het dialoogvenster **Inhoud verwijderen** te openen (*[Afbeelding 29](#page-38-2)*). Hier kunt u de verschillende aspecten van de gegevens in de cel verwijderen of alles van de cel verwijderen.

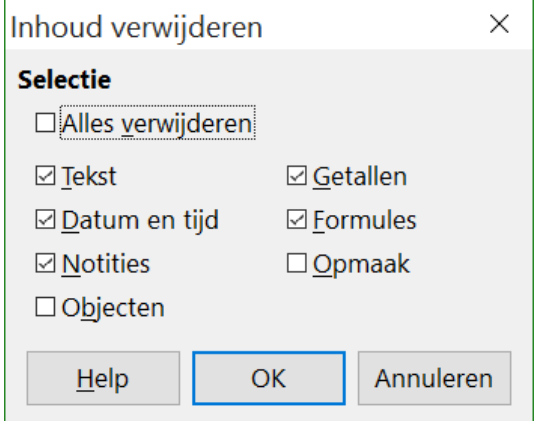

<span id="page-38-2"></span>*Afbeelding 29: Dialoogvenster Inhoud verwijderen*

## <span id="page-39-3"></span>**Gegevens vervangen**

Om gegevens in een cel te vervangen en nieuwe gegevens in te voeren, selecteer de cel en typ de nieuwe gegevens in. De nieuwe gegevens zullen de bestaande gegevens in de cel vervangen, maar de originele opmaak van de cel zal behouden blijven.

U kunt ook in de invoerregel van de *Formulebalk* klikken (*[Afbeelding 2](#page-8-2)* op pagina *[9](#page-8-2)*), dan dubbelklikken op de gegevens om het geheel te markeren en daarna de nieuwe gegevens intypen.

## <span id="page-39-2"></span>**Gegevens bewerken**

Soms is het nodig om de inhoud van de cel te bewerken zonde het uit de cel te verwijderen. Bijvoorbeeld, het aanpassen van "Omzet in kwartaal 2" in "Omzetstijging in kwartaal" kan op de volgende manieren worden gedaan.

#### *Met het toetsenbord*

- 1) Klik in de cel om het te selecteren.
- 2) Druk op *F2* en de cursor wordt aan het eind van de cel geplaatst.
- 3) Gebruik de pijltoetsen op het toetsenbord om de cursor op de plaatst in de tekst te zetten waar u de nieuwe gegevens in de cel wilt invoeren.
- 4) Als u klaar bent drukt u op *Enter* en de wijzigingen zijn doorgevoerd.

#### *Met de muis*

- 1) Dubbelklik in een cel om het te selecteren en de cursor voor bewerking in de cel te plaatsen.
- 2) Ofwel:
	- Verplaats de cursor in de cel naar waar u met invoeren van de nieuwe gegevens wilt beginnen.
	- Klik éénmaal om de cel te selecteren.
- 3) Verplaats de cursor naar de invoerregel op de *Formulebalk* (*[Afbeelding 2](#page-8-2)* op pagina *[9](#page-8-2)*) en klik op de plek waar u met de invoer van nieuwe gegevens in de cel wilt beginnen.
- 4) Als u klaar bent, klik buiten de cel om de markering op te heffen en de wijzigingen zijn doorgevoerd.

## <span id="page-39-1"></span>**Gegevens opmaken**

# **Opmerking**

Alle in dit gedeelte besproken instellingen kunnen ook worden ingesteld als deel van het celopmaakprofiel. Voor meer informatie zie Hoofdstuk 4, *Gebruik van opmaakprofielen en sjablonen in Calc*, in de *Handleiding voor Calc*.

## <span id="page-39-0"></span>**Meerdere regels tekst**

Meerdere regels tekst kunnen in een cel worden ingevoerd met behulp van automatische tekstomloop of handmatige regeleinden. Elke methode is handig voor verschillende situaties.

#### *Automatisch tekstomloop*

Als u meerdere regels tekst automatisch in een cel wilt laten teruglopen, gebruik dan één van de volgende methoden.

#### **Methode 1**

- 1) Klik met rechts op de cel en kies **Cellen opmaken** in het contextmenu, kies **Opmaak > Cellen** op de *Menubalk* of druk op de toetsencombinatie *Ctrl+1* om het dialoogvenster **Cellen opmaken** te openen.
- 2) Klik op het tabblad *Uitlijning* (*[Afbeelding 30](#page-40-0)*)
- 3) Klik, onder *Eigenschappen* op **Automatische tekstomloop** en klik op **OK**.

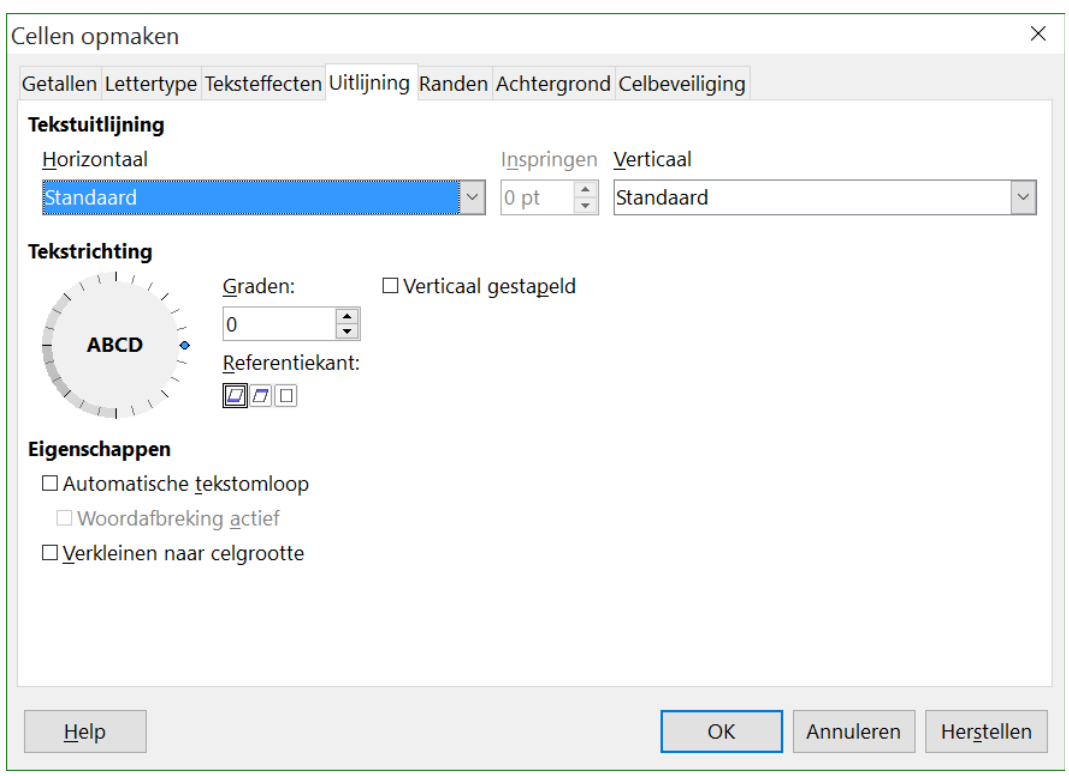

<span id="page-40-0"></span>*Afbeelding 30: Cellen opmaken > tabblad Uitlijning* 

#### **Methode 2**

- 1) Selecteer de cel.
- 2) Open de *Zijbalk* (**Beeld > Zijbalk**) en klik op het plusteken (*+*) naast *Uitlijning* om dit gedeelte te openen.
- 3) Selecteer de optie **Tekstomloop** om die opmaak direct toe te passen.

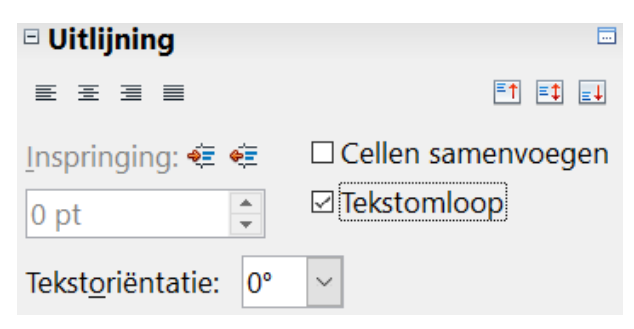

*Afbeelding 31: Opmaak Tekstomloop*

#### *Handmatige regeleinden*

Druk op de toetsencombinatie *Ctrl+Enter* om tijdens het typen een handmatig regeleinde in een cel in te voegen. Deze methode werkt niet als de cursor in de invoerregel staat. Dubbelklik eerst in de cel en klik dan éénmaal op de positie waar u het regeleinde in wilt voegen, als u tekst aan het bewerken bent.

De breedte van de cel wijzigt niet als een handmatig regeleinde is ingevoegd en uw tekst kan nog steeds het einde van de cel overlappen. U moet uw celbreedte handmatig aanpassen of de regeleinde zo plaatsen dat uw tekst het einde van de cel niet overlapt.

## <span id="page-41-1"></span>**Tekst verkleinen om in de cel te passen**

De lettergrootte van de gegevens in een cel kan automatisch worden aangepast om de tekst in de cel te laten passen. Selecteer, om dit te doen, de optie **Verkleinen naar celgrootte** op het tabblad *Uitlijning* van het dialoogvenster **Cellen opmaken** (*[Afbeelding 30](#page-40-0)*). Dit dialoogvenster is ook beschikbaar door op **Meer opties** te klikken in de titelbalk van het gedeelte *Teken* in het paneel *Eigenschappen* van de geopende *Zijbalk*.

## <span id="page-41-0"></span>**Getallen opmaken**

Diverse opmaak voor getallen kan op cellen worden toegepast met behulp van de pictogrammen op de werkbalk *Opmaak* (in *[Afbeelding 32](#page-41-2)* gemarkeerd). Selecteer de cel en klik dan op het relevante pictogram om de getalnotatie aan te passen.

| ┆@、 Liberation Sans   ┃ 10  ┃ 10  ┃ 10  【 2  0   三 三 三 三 三 目 (4 % ‰ ‰ ‰ ‰ ‰ ‰ )∉ ∉   □ ・ ◎ ・ A ・三 ・ □ ・   門 |  |
|----------------------------------------------------------------------------------------------------|--|
|----------------------------------------------------------------------------------------------------|--|

<span id="page-41-2"></span>*Afbeelding 32: Pictogrammen voor het opmaken van getallen.*

Gebruik het tabblad *Getallen* van het dialoogvenster **Cellen opmaken** (*[Afbeelding 21](#page-30-0)* op pagin[a](#page-30-0) *[31](#page-30-0)*) voor meer controle of om andere getalnotatie te selecteren.

- Pas één van de gegevenstypen in de lijst *Categorie* toe op de gegevens.
- Beheer het aantal decimale plaatsen en voorloopnullen onder *Opties*.
- Voer een gebruikergedefinieerde *Opmaakcode* in.
- De instelling *Taal* beheert de lokale instellingen voor de verschillende notaties zoals de datumnotatie en het valutasymbool.

Sommige getalnotaties zijn beschikbaar in het gedeelte *Getalnotatie* van het paneel *Eigenschappen* van de *Zijbalk*. Klik op het pictogram *Meer Opties* om het dialoogvenster **Cellen opmaken** te openen zoals bovenstaand is besproken.

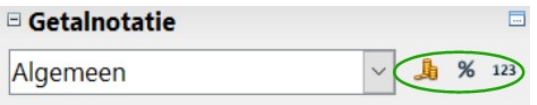

*Afbeelding 33: Pictogrammen voor getalnotatie in het gedeelte Getalnotatie van de Zijbalk*

## <span id="page-42-1"></span>**Het lettertype opmaken**

Om snel een lettertype te kiezen en het voor gebruik in een cel op te maken:

- 1) Selecteer de cel.
- 2) Klik op het pijltje naast het vak *Lettertype* op de werkbalk *Opmaak* (in *[Afbeelding 34](#page-42-2)* gemarkeerd) en kies een lettertype in de keuzelijst.
- 3) Klik op het pijltje naast het vak *Lettergrootte* op de werkbalk *Opmaak* en kies de grootte in de keuzelijst.

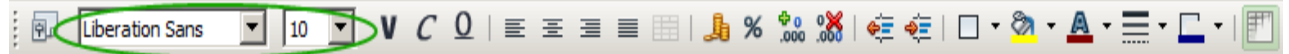

<span id="page-42-2"></span>*Afbeelding 34: Naam en grootte van het lettertype op de werkbalk Opmaak*

- 4) Voor andere opmaak kunt u de pictogrammen **Vet**, **Cursief** of **Onderstrepen** gebruiken.
- 5) Klik op één van de vier pictogrammen voor uitlijning. (links, horizontaal gecentreerd, rechts of uitgevuld), om de uitlijning van de alinea te wijzigen,
- 6) Klik op het pijltje naast het pictogram **Tekstkleur <u>A</u>**  $\cdot$  om een kleurenpalet weer te geven. Klik op de gewenste kleur.

Het paneel *Eigenschappen* van de *Zijbalk* heeft twee gedeeltes, *Teken* en *Uitlijning*, welke samen alle bedieningselementen voor opmaak van de werkbalk *Opmaak* bevatten.

Gebruik het tabblad *Lettertype* van het dialoogvenster **Cellen opmaken** om de taal voor de cel te specificeren. U kunt ook het pictogram **Meer opties** in elk van deze gedeelten van de *Zijbalk* gebruiken om het dialoogvenster **Cellen opmaken** te openen. Het wijzigen van de taal van de cel maakt het mogelijk om meerdere talen in hetzelfde document te gebruiken.

## <span id="page-42-0"></span>**Celranden opmaken**

Klik op het pictogram **Randen**  $\Box$  op de werkbalk *Opmaak* om celranden voor een cel of een groep cellen op te maken. Kies dan één van de opties voor randen die in het paneel worden weergegeven.

Klik op het kleine pijltje naast de pictogrammen Lijnstijl **en Kleur lijn (van de rand)**  $\Box$  op de werkbalk *Opmaak*. Respectievelijk wordt een palet voor lijnstijlen en randkleuren weergegeven.

Het gedeelte *Vormgeving cel* van het paneel *Eigenschappen* van de *Zijbalk* bevat elementen voor *Celranden*, *Lijnstijlen* en *Lijnkleur*.

Gebruik het tabblad *Randen* van het dialoogvenster **Cellen opmaken** van het dialoogvenster **Cellen opmaken** (*[Afbeelding 21](#page-30-0)* op pagina *[31](#page-30-0)*) voor meer controle, zoals de afstand tussen de celranden en de tekst. Daar kunt u ook een schaduw definiëren.

Zie Hoofdstuk 4, *Opmaakprofielen en Sjablonen gebruiken in Calc*, van de *Handleiding voor Calc* voor meer informatie.

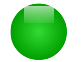

## **Opmerking**

De eigenschappen van de celranden zijn alleen van toepassing op de geselecteerde cel(len) en kunnen alleen gewijzigd worden als u die cel(len) bewerkt. Als, bijvoorbeeld, cel C3 een bovenrand heeft, kan die rand alleen worden verwijderd door C3 te selecteren. Hij kan niet worden verwijderd in C2, al lijkt het de onderrand van cel C2 te zijn.

## <span id="page-43-2"></span>**Achtergrond van de cel opmaken**

Klik op het kleine pijltie naast het pictogram **Achtergrondkleur** <sup>op \*</sup> op de werkbalk *Opmaak* om een achtergrondkleur voor een cel of een groep cellen te kiezen. Een kleurenpalet, gelijk aan het *Kleurenpalet* voor lettertypes, wordt weergegeven. U kunt ook het tabblad *Achtergrond* van het dialoogvenster **Cellen opmaken** gebruiken (*[Afbeelding 21](#page-30-0)* op pagina *[31](#page-30-0)*). Het gedeelte *Vormgeving cel* van het paneel *Eigenschappen* van de *Zijbalk* bevat een besturingselement voor achtergrondkleur met een kleurenpalet. Zie hoofdstuk 4, *Opmaakprofielen en Sjablonen* of de *Handleiding voor Calc* voor meer informatie.

# <span id="page-43-1"></span>**Cellen automatisch opmaken**

## <span id="page-43-0"></span>**AutoOpmaak gebruiken**

U kunt de mogelijkheid *AutoOpmaak* gebruiken om snel en eenvoudig een groep cellen op te maken.

- 1) Selecteer de cellen, inclusief de kolom- en rijkoppen, van tenminste drie kolommen en rijen die u wilt opmaken.
- 2) Kies **Opmaak > AutoOpmaak** op de *Menubalk* om het dialoogvenster **AutoOpmaak** te openen (*[Afbeelding 35](#page-44-2)*).
- 3) Kies een type opmaak uit de lijst.
- 4) Klik indien nodig op **Meer** om het gedeelte *Opmaak* te openen, als dit nog niet zichtbaar is.
- 5) Kies de opmaak-eigenschappen die in een *AutoOpmaak* opgenomen moeten worden.
- 6) Klik op **OK**.

| <b>AutoOpmaak</b>                                                |              |                   |     |     |                |               |                                      | $\times$      |
|------------------------------------------------------------------|--------------|-------------------|-----|-----|----------------|---------------|--------------------------------------|---------------|
| <b>Opmaak</b>                                                    |              |                   |     |     |                |               |                                      | <b>OK</b>     |
| Standaard                                                        | Α            |                   |     |     |                |               |                                      |               |
| 3D                                                               |              |                   | ian | feb | mar            | <b>Totaal</b> |                                      | Annuleren     |
| Blauw                                                            |              | <b>Noord</b>      |     | 6   | $\overline{7}$ | 8             | 21                                   |               |
| <b>Bruin</b>                                                     |              |                   |     |     |                |               |                                      | $He$ lp       |
| Geel                                                             |              | Mid               |     | 11  | 12             | 13            | 36                                   |               |
| Grijs                                                            |              | Zuid              |     | 16  | 17             | 18            | 51                                   | Toevoegen     |
| Groen                                                            | $\checkmark$ | <b>Totaal</b>     |     | 33  | 36             | 39            | 108                                  |               |
| <b>Louismala</b>                                                 |              |                   |     |     |                |               |                                      | Verwijderen   |
| ⋋<br>∢                                                           |              |                   |     |     |                |               |                                      |               |
| <b>Opmaak</b>                                                    |              |                   |     |     |                |               |                                      | Naam wijzigen |
| $\boxdot$ Getalnotatie $\boxdot$ Lettertype $\boxdot$ Uitlijning |              |                   |     |     |                |               |                                      |               |
|                                                                  |              |                   |     |     |                |               |                                      |               |
| $\boxtimes$ Randen                                               |              | $\boxdot$ Patroon |     |     |                |               | ⊠ Breedte/hoogte dynamisch aanpassen |               |

<span id="page-44-2"></span>*Afbeelding 35: Dialoogvenster AutoOpmaak* 

## <span id="page-44-1"></span>**Een nieuwe AutoOpmaak definiëren**

U kunt een nieuwe *AutoOpmaak* definiëren die beschikbaar is voor alle werkbladen.

- 1) Bepaal het gegevenstype, lettertype, lettergrootte, celranden, celachtergrond enzovoort, voor een groep cellen.
- 2) Kies **Bewerken > Alles selecteren** op de *Menubalk* om het gehele werkblad te selecteren.
- 3) Kies **Opmaak > AutoOpmaak** om het dialoogvenster **AutoOpmaak** te openen. De knop **Toevoegen** is nu actief.
- 4) Klik op **Toevoegen**.
- 5) Typ, in het vak *Naam* van het dialoogvenster **AutoOpmaak toevoegen**, een betekenisvolle naam voor de nieuwe opmaak.
- 6) Klik op **OK** om op te slaan. De nieuwe opmaak is nu beschikbaar in de lijst *Opmaak* in het dialoogvenster **AutoOpmaak**.

# <span id="page-44-0"></span>**Thema's gebruiken**

Calc bevat een vooraf gedefinieerde verzameling opgemaakte thema's die u op uw werkbladen kunt toepassen. Het is echter niet mogelijk om de opmaak ervan aan te passen, nadat u ze op het werkblad hebt toegepast. En de aangepaste stijlen zijn alleen toepasbaar op dat werkblad nadat u het werkblad heeft opgeslagen.

Een onderwerp op een werkblad toepassen:

- 1) Klik op het pictogram **Onderwerpen kiezen** op de werkbalk *Extra*. Als deze werkbalk niet zichtbaar is, kunt u die weergeven met behulp van **Beeld > Werkbalken > Extra**. Het dialoogvenster **Themaselectie** opent (*[Afbeelding 36](#page-45-3)*). Dit dialoogvenster geeft een lijst van de beschikbare thema's voor het gehele werkblad.
- 2) Kies het thema dat u wilt toepassen. Zodra u een onderwerp kiest, worden de opmaakprofielen van het thema op het geopende werkblad toegepast en zullen direct zichtbaar zijn.
- 3) Klik op **OK**.
- 4) Als u wilt, kunt u nu naar het venster *Stijlen en Opmaak* gaan om de gespecificeerde opmaakprofielen aan te passen. Deze wijzigingen veranderen het thema niet; zij

veranderen alleen het uiterlijk van het opmaakprofiel in het werkblad dat u aan het maken bent.

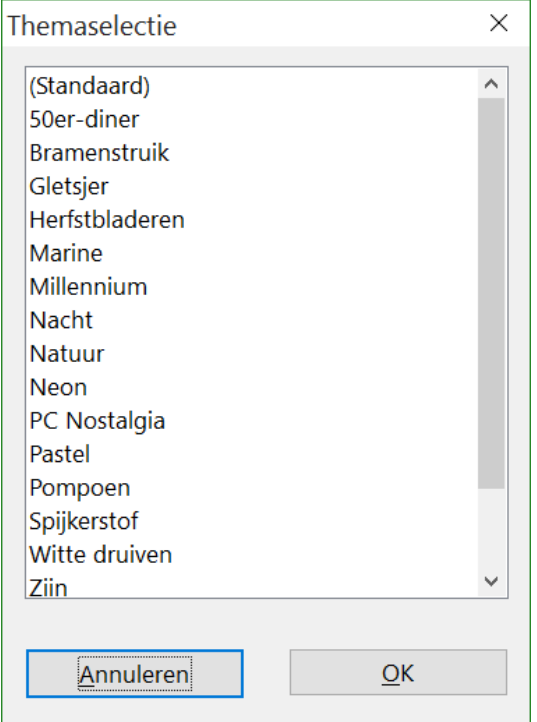

<span id="page-45-3"></span>*Afbeelding 36: Dialoogvenster Thema selectie*

# <span id="page-45-2"></span>**Voorwaardelijke opmaak gebruiken**

U kunt de celopmaak zo instellen dat die wijzigt, afhankelijk van de voorwaarden die u opgeeft. In een tabel met getallen kunt u bijvoorbeeld alle waarden die boven het gemiddelde liggen in groen weergeven en alle die onder het gemiddelde liggen in rood.

Voorwaardelijke opmaak is afhankelijk van het gebruik van opmaakprofielen en de optie *Automatisch berekenen* moet zijn ingeschakeld. Ga naar **Extra > Celinhoud > Automatisch berekenen** op de *Menubalk* om deze optie in te schakelen. Zie Hoofdstuk 2, *Gegevens invoeren, bewerken en opmaken*, in de *Handleiding voor Calc* voor meer informatie.

## <span id="page-45-1"></span>**Gegevens verbergen en weergeven**

In Calc kunt u elementen verbergen, zodat zij niet getoond en niet afgedrukt worden. Verborgen elementen kunnen echter nog steeds geselecteerd worden om te kopiëren, als u de elementen er omheen selecteert. Als bijvoorbeeld kolom B verborgen is, wordt die gekopieerd als u de kolommen A en C selecteert.

Voor meer informatie over het verbergen van gegevens, zoals het gebruik van overzichten en filters, zie Hoofdstuk 2, *Gegevens invoeren, bewerken en opmaken*, in de *Handleiding voor Calc.*

### <span id="page-45-0"></span>**Gegevens verbergen**

Om bladen, rijen en kolommen te verbergen:

1) Selecteer het blad, de rij of de kolom die u wilt verbergen.

- 2) Ga naar **Opmaak** op de *Menubalk* en kies **Blad**, **Rij** of **Kolom**.
- 3) Kies **Verbergen** in het menu en het blad, de rij of de kolom kunnen niet meer gezien of afgedrukt worden.
- 4) U kunt ook met rechts klikken op een bladtab, rijkop of kolomkop en **Verbergen** kiezen in het *Contextmenu*.

Om gegevens in geselecteerde cellen te verbergen en te beveiligen:

- 1) Ga naar **Extra > Document beveiligen** en kies **Blad** in het submenu. Het dialoogvenster **Blad beveiligen** opent (*[Afbeelding 37](#page-46-1)*).
- 2) Kies **Beveilig dit werkblad en de inhoud van de beveiligde cellen**.
- 3) Maak een wachtwoord aan en bevestig deze.
- 4) Zet de gebruikersopties voor cellen aan of uit.
- 5) Klik op **OK**.
- 6) Selecteer de cellen die u wilt verbergen.
- 7) Ga naar **Opmaak > Cellen** op de *Menubalk*, klik met rechts en kies **Cellen opmaken** in het contextmenu of gebruik de sneltoets *Ctrl*+*1* om het dialoogvenster **Cellen opmaken** te openen.
- 8) Klik op het tabblad *Celbeveiliging* (*[Afbeelding 38](#page-46-0)*) en kies een optie om de cellen te verbergen.
- 9) Klik op **OK**.

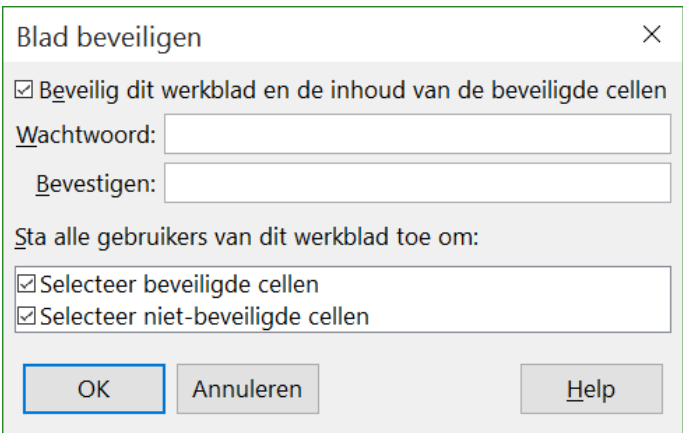

<span id="page-46-1"></span>*Afbeelding 37: Dialoogvenster Blad beveiligen*

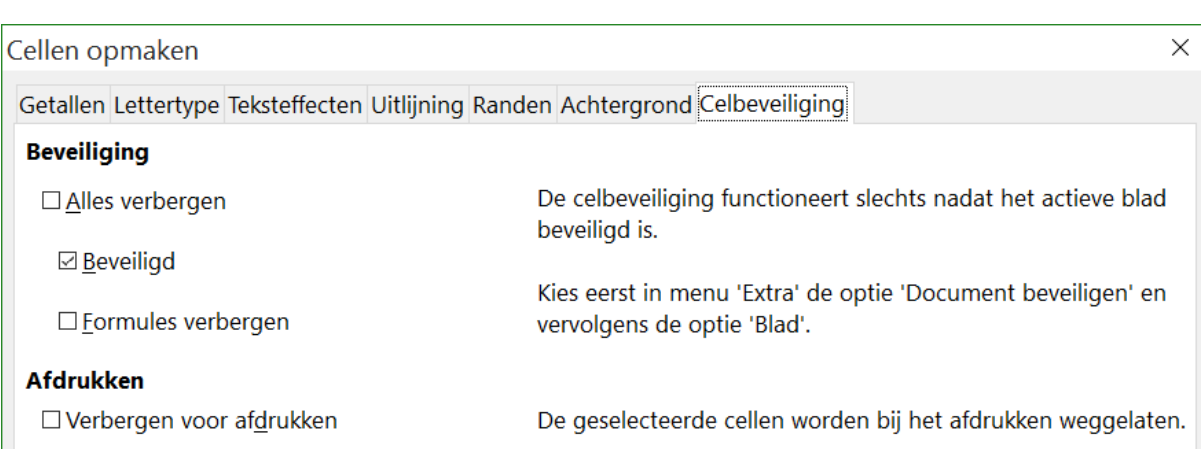

<span id="page-46-0"></span>*Afbeelding 38: Tabblad Celbeveiliging van het dialoogvenster Cellen opmaken*

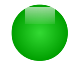

## **Opmerking**

Als de gegevens in cellen verborgen zijn, kunnen alleen de gegevens in verborgen of beveiligde cellen niet aangepast worden. De lege cellen in het werkblad blijven zichtbaar.

#### <span id="page-47-1"></span>**Gegevens weergeven**

Om verborgen bladen, rijen en kolommen weer te geven:

- 1) Selecteer de bladen, rijen of kolommen aan weerszijde van het verborgen blad, de verborgen rij of de verborgen kolom.
- 2) Ga naar **Opmaak** op de *Menubalk* en kies **Blad**, **Rij** of **Kolom**.
- 3) Kies **Weergeven** in het menu en het blad, de rij of de kolom wordt weer weergegeven en kan afgedrukt worden.
- 4) U kunt ook met rechts klikken op een bladtab, rijkop of kolomkop en **Weergeven** kiezen in het contextmenu.

Om verborgen gegevens in cellen weer te geven:

- 1) Ga naar **Extra > Document** beveiligen en kies **Blad** in het menu.
- 2) Voer het wachtwoord in om het blad vrij te geven en klik op **OK**.
- 3) Ga naar **Opmaak > Cellen** op de *Menubalk*, klik met rechts en kies **Cellen opmaken** in het contextmenu of gebruik de toetscombinatie *Ctrl*+*1* om het dialoogvenster **Cellen opmaken** te openen.
- 4) Klik op het tabblad Celbeveiliging (*[Afbeelding 38](#page-46-0)*) en kies de opties voor de beveiliging van cellen.
- 5) Klik op **OK**.

## <span id="page-47-0"></span>**Gegevens sorteren**

Sorteren in Calc schikt de cellen in een blad met de opgegeven sorteringscriteria. Er kunnen meerdere criteria worden gebruikt, waarbij de criteria na elkaar worden toegepast. Sorteren is handig als u naar een bepaald item zoekt en wordt nog krachtiger nadat u de gegevens hebt gefilterd.

Sorteren is ook handig als u nieuwe informatie in uw werkblad toevoegt. Bij een lang werkblad is het vaak eenvoudiger om nieuwe informatie onderaan het werkblad toe te voegen, in plaats van rijen op de juiste plaats in te voegen. Nadat u de informatie hebt toegevoegd, kunt u sorteren om de volgorde op het blad bij te werken.

Voor meer informatie over het sorteren van gegevens en de beschikbare sorteringsopties, zie Hoofdstuk 2, *Gegevens invoeren, bewerken en opmaken*, in de *Handleiding voor Calc*.

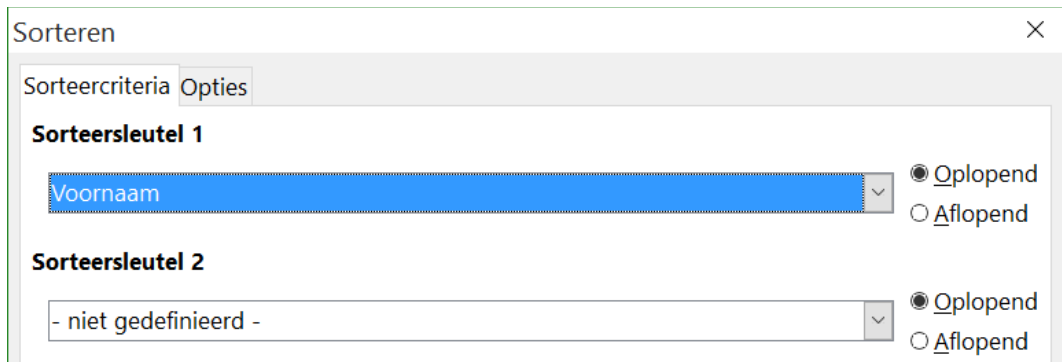

<span id="page-48-2"></span>*Afbeelding 39: Dialoogvenster sorteren*

Om cellen in uw werkblad te sorteren:

- 1) Selecteer de te sorteren cellen.
- 2) Ga naar **Gegevens > Sorteren** op de *Menubalk* om het dialoogvenster **Sorteren** te openen (*[Afbeelding 39](#page-48-2)*).
- 3) Kies de sorteringscriteria in de keuzelijst. De lijsten worden gemaakt vanuit de geselecteerde cellen.
- 4) Kies oplopende volgorde (A-Z, 1-9) of aflopende volgorde (Z-A, 9-1).
- 5) Klik op **OK** en het sorteren wordt in uw werkblad uitgevoerd.

# <span id="page-48-1"></span>**Formules en functies gebruiken**

U zult meer in uw werkblad nodig hebben dan cijfers en tekst. Vaak hangt de inhoud van een cel af van de inhoud van andere cellen. Formules zijn vergelijkingen die getallen en variabelen gebruiken om een uitkomst te verkrijgen. Variabelen worden in cellen geplaatst om vergelijkingen die gegevens nodig hebben te ondersteunen.

Een functie is een voorgedefinieerde berekening die in een cel wordt geplaatst om u te helpen met het analyseren of manipuleren van gegevens. Het enige wat u moet doen is de argumenten invoeren en de berekening wordt automatisch voor u uitgevoerd. Functies helpen u formules te maken die nodig zijn om de resultaten die u zoekt te verkrijgen.

Zie Hoofdstuk 7, *Formules en functies*, van de *Handleiding voor Calc* voor meer informatie.

## <span id="page-48-0"></span>**Gegevens analyseren**

Calc levert verschillende gereedschappen om u te helpen met het analyseren van de informatie in uw werkblad, variërend van functies voor het kopiëren en hergebruik van gegevens, voor het automatisch creëren van subtotalen, tot het variëren van de informatie, waarmee u de antwoorden die u nodig hebt kunt vinden. Deze gereedschappen zijn verdeeld over de menu's *Extra* en *Gegevens*.

Eén van de sterkste gereedschappen is de draaitabel, die wordt gebruikt om een grote hoeveelheid gegevens eenvoudig samen te voegen, te vergelijken en te analyseren. Met de draaitabel kunt u verschillende samenvattingen van de brongegevens bekijken, de details van gebieden die van belang zijn weergeven en rapporten maken, of u nu een beginner, een gemiddelde of een gevorderde gebruiker bent.

Zie Hoofdstuk 8, *Draaitabellen gebruiken* en Hoofdstuk 9, *Analyseren van gegevens*, van de *Handleiding voor Calc* voor meer informatie over draaitabellen en andere gereedschappen van Calc om uw gegevens te analyseren.

# <span id="page-49-1"></span>**Afdrukken**

Afdrukken vanuit Calc is hetzelfde als afdrukken vanuit andere onderdelen van LibreOffice (zie Hoofdstuk 10, *Afdrukken, exporteren en emaillen* in dit boek) Sommige details verschillen echter, vooral met betrekking tot de voorbereiding van het afdrukken.

## <span id="page-49-0"></span>**Afdrukbereiken**

Afdrukbereiken hebben verschillende gebruiksdoelen, zoals het alleen afdrukken van een bepaald gedeelte van de gegevens of geselecteerde rijen of kolommen op elke pagina afdrukken. Zie hoofdstuk 6, *Afdrukken, exporteren en e-mailen*, in de *Handleiding voor Calc* voor meer over het gebruiken van afdrukbereiken.

#### *Een afdrukbereik definiëren*

Een nieuw afdrukbereik definiëren of een bestaand afdrukbereik aanpassen:

- 1) Selecteer het celbereik dat het afdrukbereik vormt.
- 2) Kies **Opmaak > Afdrukbereiken > Definiëren** op de *Menubalk*. Op het scherm worden lijnen voor pagina-einden weergegeven.
- 3) Ga naar **Bestand > Afdrukvoorbeeld** op de *Menubalk* of klik op het pictogram Afdrukvoorbeeld **S** om het afdrukbereik te controleren. LibreOffice zal de cellen in het afdrukbereik weergeven.

#### *Aan een afdrukbereik toevoegen*

Nadat een afdrukbereik gedefinieerd is, kunt u er meer cellen aan toevoegen door een ander afdrukbereik te maken. Dit maakt het mogelijk om meerdere, gescheiden bereiken van hetzelfde werkblad af te drukken in plaats van het gehele werkblad.

- 1) Selecteer, ná het definiëren van een afdrukbereik, een extra reeks cellen dat aan het afdrukbereik moet worden toegevoegd.
- 2) Ga naar **Opmaak > Afdrukbereiken > Toevoegen** op de *Menubalk* om de extra cellen aan het afdrukbereik toe te voegen. Op het scherm worden de lijnen voor de pagina-einden niet meer weergegeven.
- 3) Ga naar **Bestand > Afdrukvoorbeeld** op de *Menubalk* of klik op het pictogram Afdrukvoorbeeld **S** om het afdrukbereik te controleren. LibreOffice zal de afdrukbereiken als aparte pagina's weergeven.

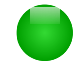

# **Opmerking**

Het extra afdrukbereik zal op een aparte pagina worden afgedrukt, zelfs als beide bereiken op hetzelfde blad aanwezig zijn.

### *Een afdrukbereik verwijderen*

Het zou nodig kunnen zijn om een gedefinieerd afdrukbereik te verwijderen, bijvoorbeeld als later het gehele blad moet worden afgedrukt.

Kies **Opmaak > Afdrukbereiken > Verwijderen** op de *Menubalk* om alle afdrukbereiken te verwijderen. Nadat de afdrukbereiken verwijderd zijn, zullen de standaardlijnen voor de paginaeinden op het scherm verschijnen.

#### *Een afdrukbereik bewerken*

U kunt op elk moment het afdrukbereik bewerken, bijvoorbeeld om een deel van het afdrukbereik te verwijderen of aan te passen. Ga naar **Opmaak > Afdrukbereiken > Bewerken** op de *Menubalk* om het dialoogvenster **Afdrukgebieden aanpassen** te openen waar u het afdrukbereik kunt aanpassen.

## <span id="page-50-1"></span>**Afdrukopties**

Om de afdrukopties voor de pagina-volgorde, de afdrukdetails en het op schaal brengen, die voor het afdrukken van een werkblad moeten worden gebruikt, te selecteren:

- 1) Ga naar **Opmaak > Pagina** op de *Menubalk* om het dialoogvenster **Pagina-opmaak** te openen (*[Afbeelding 40](#page-50-2)*).
- 2) Ga naar het tabblad *Pagina* en maak uw keuzes uit de beschikbare opties.
- 3) Klik op **OK**.

Voor meer informatie over de afdrukopties, zie Hoofdstuk 6, *Afdrukken, exporteren en emaillen*, van de *Handleiding voor Calc*.

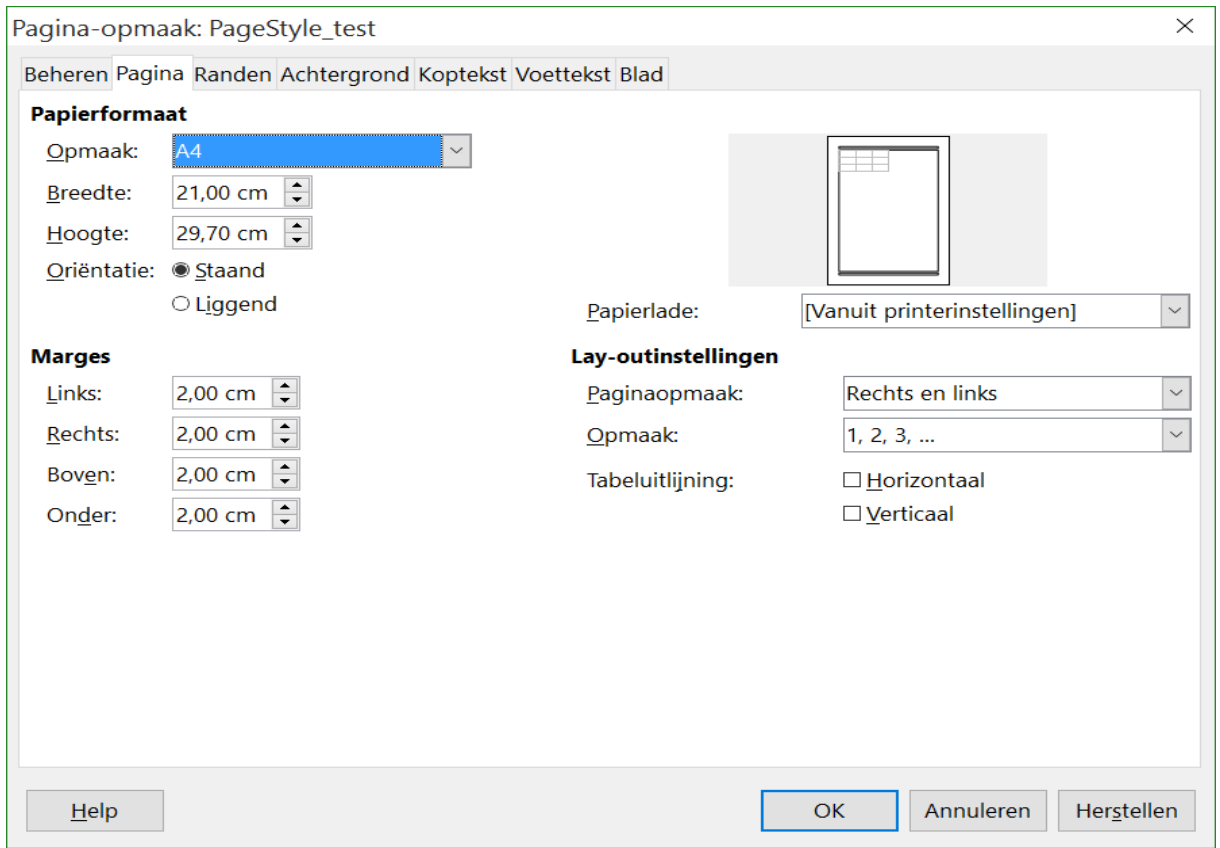

<span id="page-50-2"></span>*Afbeelding 40: Dialoogvenster Pagina-opmaak*

## <span id="page-50-0"></span>**Rijen of kolommen op elke pagina afdrukken**

Als een werkblad op meerdere pagina's wordt afgedrukt, kunt u instellen dat bepaalde rijen of kolommen op alle af te drukken pagina's worden weergegeven. Doe het volgende, als bijvoorbeeld zowel de bovenste twee rijen van een blad als kolom A op alle pagina's afgedrukt moeten worden:

1) Ga naar **Opmaak > Afdrukbereiken > Bewerken** op de *Menubalk* om het dialoogvenster **Afdrukgebieden aanpassen** te openen (*[Afbeelding 41](#page-51-1)*).

- 2) Typ de rij-aanduidingen in het invoervak naast *Te herhalen rijen*. Bijvoorbeeld, Typ **\$1:\$2** om rij 1 en 2 te herhalen. Dit wijzigt automatisch *Te herhalen rijen* van **- geen -** naar  **gebruikergedefinieerd -**.
- 3) Typ de kolom-aanduidingen in het invoervak naast *Te herhalen kolommen*. Bijvoorbeeld,Typ \$A om kolom A te herhalen. Dit wijzigt automatisch *Te herhalen kolommen* van **- geen -** naar **- gebruikergedefinieerd -**.
- 4) Klik op **OK**.

Voor meer informatie over het aanpassen van afdrukbereiken, zie Hoofdstuk 6, *Afdrukken, exporteren en emaillen*, van de *Handleiding voor Calc*.

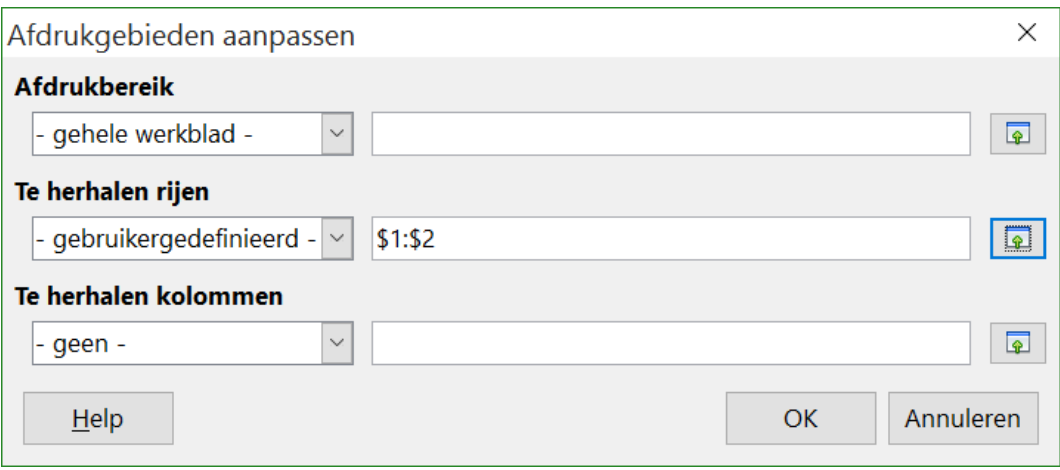

<span id="page-51-1"></span>*Afbeelding 41: Dialoogvenster Afdrukgebieden aanpassen*

## <span id="page-51-0"></span>**Pagina-einden**

Terwijl het definiëren van een afdrukbereik een krachtig hulpmiddel is, kan het soms noodzakelijk zijn om de afdruk van Calc handmatig aan te passen door een handmatige *Pagina-einde* te gebruiken. Een handmatige *Pagina-einde* verzekert u ervan dat uw gegevens juist worden afgedrukt op basis van uw papierformaat en afdrukrichting. U kunt een horizontale pagina-einde boven of een verticale pagina-einde links van de actieve cel invoegen.

Voor meer informatie over het handmatige *Pagina-einden*, zie Hoofdstuk 6, *Afdrukken, exporteren en emaillen*, van de *Handleiding voor Calc*.

#### *Een pagina-einde invoegen*

Om een pagina-einde in te voegen.

- 1) Selecteer de cel waar het pagina-einde moet beginnen.
- 2) Ga naar **Invoegen > Pagina-einde** op de *Menubalk*.
- 3) Kies **Rijeinde** om een pagina-einde boven de geselecteerde cel in te voegen.
- 4) Kies **Kolomeinde** om een pagina-einde links van de geselecteerde cel in te voegen.

#### *Een pagina-einde verwijderen*

Om een pagina-einde te verwijderen:

- 1) Selecteer een cel naast de pagina-einde die u wilt verwijderen.
- 2) Ga naar **Bewerken > Pagina-einde verwijderen** op de *Menubalk*.
- 3) Kies afhankelijk van uw behoefte **Rijeinde** of **Kolomeinde** en het pagina-einde is verwijderd.

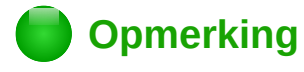

Op dezelfde pagina kunnen meerdere handmatige rij- en kolomeinden voorkomen. Als u deze wil verwijderen, moet u ieder pagina-einde apart verwijderen.

## <span id="page-52-0"></span>**Kop- en voetteksten**

Kop- en voetteksten zijn vooraf gedefinieerde stukken tekst die aan de boven- of onderzijde van een blad worden afgedrukt. Kopteksten en voetteksten worden op dezelfde wijze ingesteld. Voor meer informatie over het instellen van kop- en voetteksten, zie Hoofdstuk 6, *Afdrukken, exporteren en emaillen*, van de *Handleiding voor Calc*.

Kop- en voetteksten zijn ook toegewezen aan een pagina-opmaakprofiel. U kunt meer dan één pagina-opmaakprofiel voor een werkblad instellen en verschillende pagina-opmaakprofielen aan verschillende bladen toewijzen. Voor meer informatie over paginaopmaakprofielen, zie Hoofdstuk 4, *Opmaakprofielen en sjablonen gebruiken,* in de *Handleiding voor Calc*.

#### *Een kop- of voettekst instellen:*

Om een kop- of voettekst in te stellen:

- 1) Ga naar het blad waarop u de kop- of voettekst wilt instellen.
- 2) Ga naar **Opmaak > Pagina** op de *Menubalk* om het dialoogvenster **Pagina-opmaak** te openen (*[Afbeelding 42](#page-52-1)*).
- 3) Ga in het dialoogvenster **Paginaopmaakprofiel** naar het tabblad *Koptekst* of *Voettekst*.
- 4) Kies de optie **Koptekst activeren** of **Voettekst activeren**.
- 5) Kies **Links/rechts dezelfde inhoud** als u dezelfde kop- of voettekst op alle afgedrukte pagina's wilt laten verschijnen.
- 6) Stel de marges, spatiëring en hoogte voor de kop- of voettekst in. U kunt ook *Hoogte dynamisch aanpassen* kiezen om de hoogte van de kop- of voettekst automatisch aan te passen.
- 7) Om de weergave van de kop- of voettekst aan te passen, klik op **Meer** om het dialoogvenster **Rand / Achtergrond** te openen.
- 8) Om de inhoud in te stellen, zoals paginanummer, datum enzovoort, dat in de kop- of voettekst verschijnt, klik op **Bewerken** om het dialoogvenster **Voettekst** of **Koptekst** te openen.

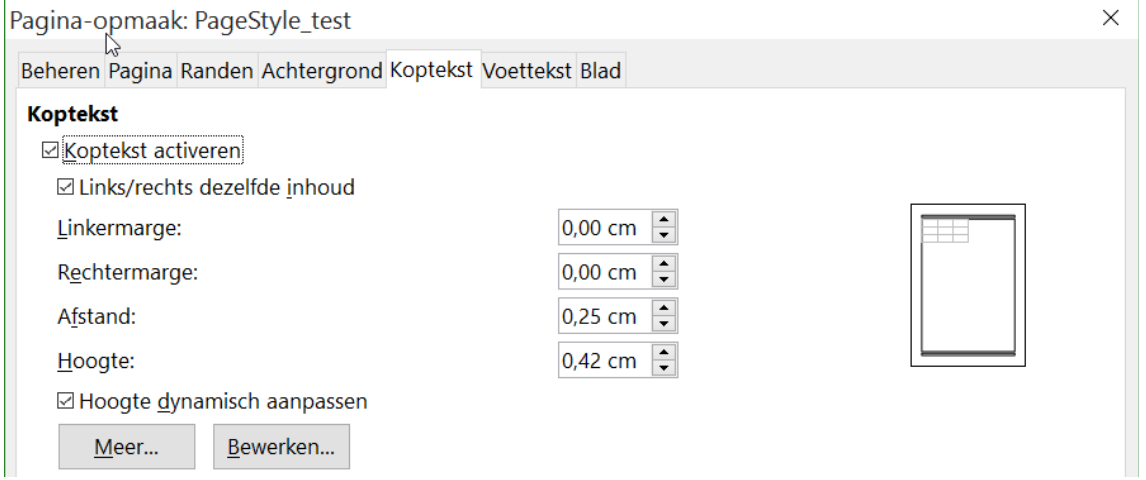

<span id="page-52-1"></span>*Afbeelding 42: Tabblad Koptekst van het dialoogvenster Pagina-opmaak*